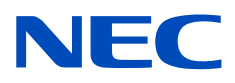

# Stolní monitor MultiSync PA311D

Uživatelská příručka

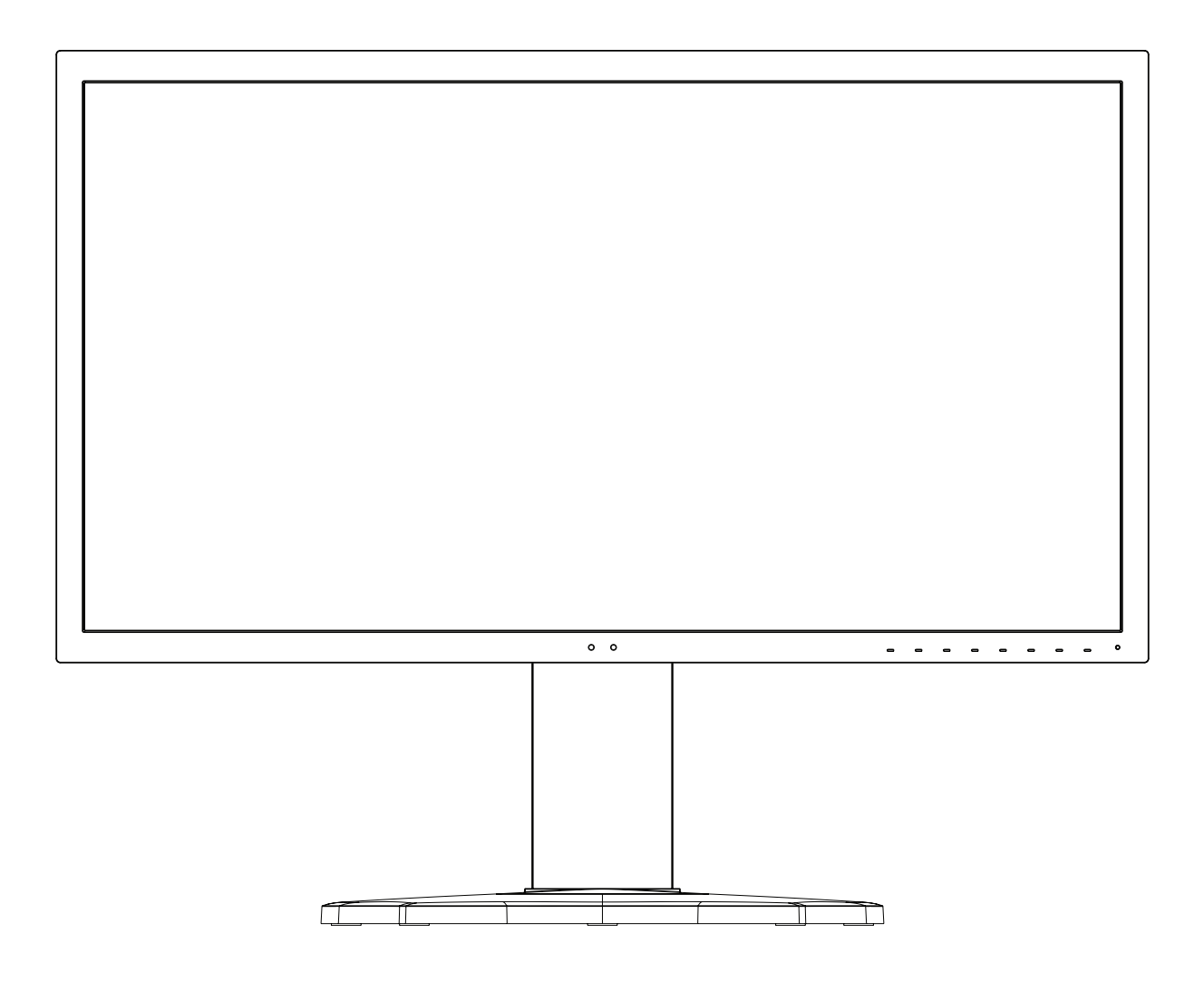

MODEL: PA311D-BK

Název modelu a sériové číslo naleznete na štítku na zadní straně monitoru.

## **Obsah**

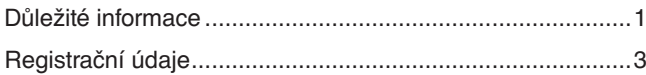

[Doporučené použití ..............................................................4](#page-7-0)

## **[Vlastnosti produktu](#page-12-0)**

### **Kapitola 1 [Instalace](#page-14-0)**

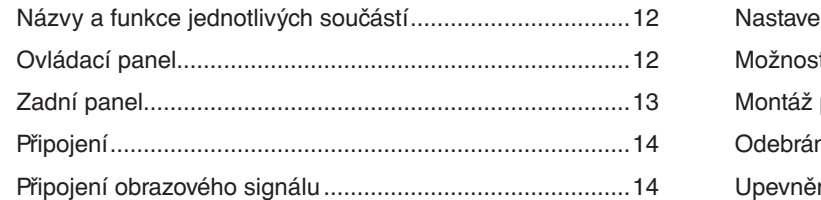

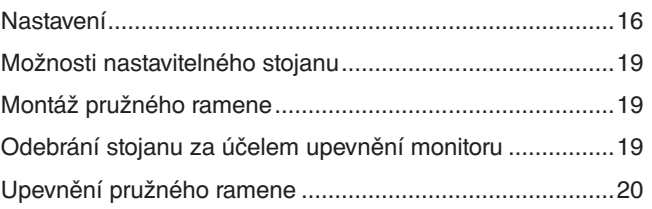

### **Kapitola 2 [Základní funkce](#page-24-0)**

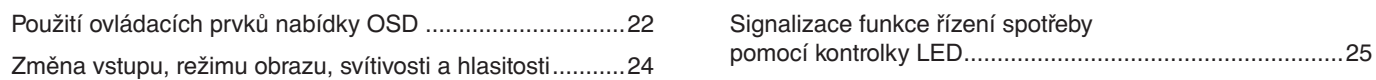

### **Kapitola 3 [Pokročilé úkony](#page-29-0)**

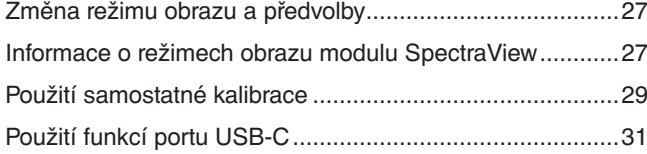

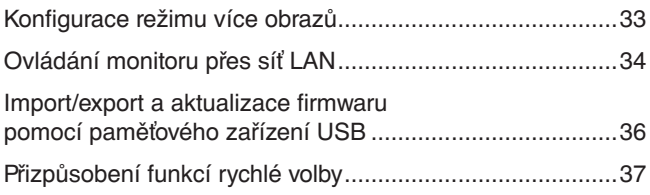

## **Kapitola 4 [Řešení potíží](#page-41-0)**

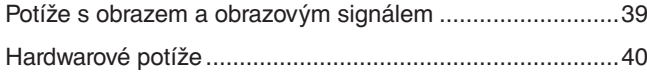

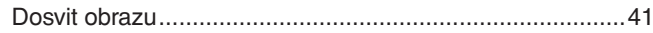

### **Kapitola 5 [Technické údaje](#page-45-0)**

## **Dodatek B [Seznam ovládacích prvků nabídky OSD](#page-47-0)**

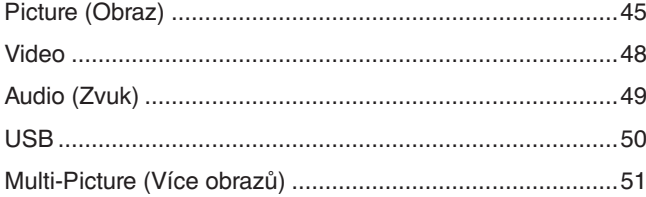

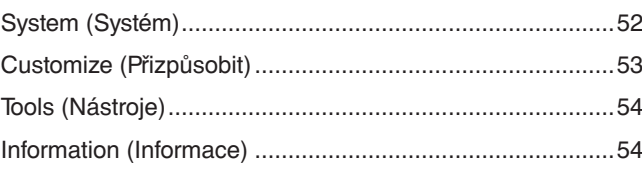

### **Dodatek C Informace výrobce o [recyklaci a spotřebě energie](#page-58-0)**

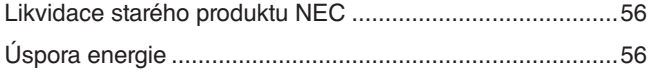

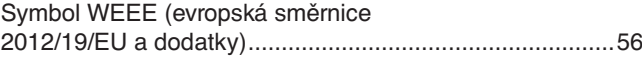

## <span id="page-4-0"></span>**Důležité informace**

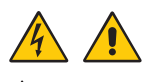

**A** VAROVÁNÍ: Chraňte zařízení před deštěm a vlhkem. Zabráníte tím požáru nebo zasažení elektrickým proudem.

Tento výrobek nepřipojujte ani neodpojujte za bouřky.

Polarizovanou zástrčku tohoto zařízení nepoužívejte společně se zásuvkou prodlužovacího kabelu nebo jinou zásuvkou, pokud kolíky nelze zcela zasunout.

Uvnitř zařízení se nacházejí vysokonapěťové součástí, proto neotevírejte jeho skříň. Provádění oprav svěřujte kvalifikovaným servisním pracovníkům.

UPOZORNĚNÍ: Z důvodu snížení rizika úrazu elektrickým proudem zkontrolujte, zda je napájecí kabel odpojen ze zásuvky.

Zdroj napájení od jednotky úplně odpojíte tak, že odpojíte napájecí šňůru z elektrické zásuvky.

Neodnímejte kryt (nebo zadní část). Zařízení neobsahuje žádné součásti, které by mohl opravit uživatel.

Opravy přenechejte kvalifikovaným servisním pracovníkům.

Ve spojení tímto displejem používejte pouze dodaný napájecí kabel, který je v souladu s níže uvedenou tabulkou obsahující seznam kabelů. Pokud napájecí kabel nebyl se zařízením dodán, obraťte se na společnost NEC. Vždy používejte napájecí kabel, jehož zástrčka odpovídá elektrické zásuvce v místě, kde se monitor nachází. Kompatibilní napájecí kabel odpovídá střídavému napětí v elektrické zásuvce a byl schválen na základě souladu s bezpečnostními standardy platnými v zemi nákupu.

Toto zařízení je nutné připojit k uzemněnému napájecímu kabelu. Pokud napájecí kabel není uzemněný, může dojít k úrazu elektrickým proudem. Zkontrolujte, zda je napájecí kabel řádně uzemněný.

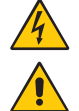

Tento symbol upozorňuje uživatele na neizolované napětí v zařízení, jež může být dostatečně vysoké, aby způsobilo úraz elektrickým proudem. Jakýkoli kontakt s libovolným dílem uvnitř zařízení je proto nebezpečný.

<span id="page-4-1"></span>Tento symbol upozorňuje uživatele na důležitou literaturu dodanou společně s tímto zařízením týkající se provozu a údržby zařízení. Chcete-li předejít problémům, pečlivě si tyto materiály přečtěte.

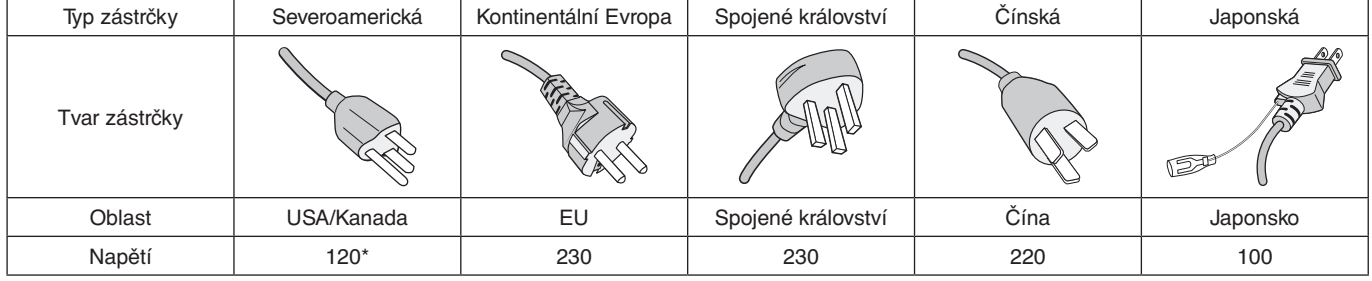

Pokud k napájení monitoru MultiSync používáte střídavé napětí 125 až 240 V, použijte také příslušný napájecí kabel, který odpovídá napětí v elektrické zásuvce.

 **POZNÁMKA:** Tento produkt může být opravován pouze v zemi, kde byl zakoupen.

• Tento produkt je určen k použití především v kancelářích a domácnostech.

• Produkt je určen k připojení k počítači. Není určen k zobrazování vysílání televizních stanic.

Česky

#### **Informace o autorských právech**

Windows je registrovaná ochranná známka společnosti Microsoft Corporation.

NEC je registrovaná ochranná známka společnosti NEC Corporation.

DisplayPort a logo DisplayPort Compliance jsou ochranné známky společnosti Video Electronics Standards Association platné v USA a dalších zemích.

MultiSync je ochranná známka nebo registrovaná ochranná známka společnosti NEC Display Solutions, Ltd. platná v Japonsku a dalších zemích.

Ergo Design je registrovaná ochranná známka společnosti NEC Display Solutions, Ltd. v Rakousku, Beneluxu, Dánsku, Francii, Německu, Itálii, Norsku, Španělsku, Švédsku a Spojeném království.

HDMI, HDMI High-Definition Multimedia Interface a logo HDMI jsou ochranné známky nebo registrované ochranné známky společnosti HDMI Licensing Administrator, Inc. platné v USA a dalších zemích.

Adobe a logo Adobe jsou registrované ochranné známky nebo ochranné známky společnosti Adobe Systems Incorporated platné v USA a/nebo jiných zemích.

Všechny ostatní značky a názvy produktů jsou ochranné známky nebo registrované ochranné známky příslušných vlastníků.

- **POZNÁMKA:** (1) Obsah této uživatelské příručky jako celek ani jeho části nesmí být reprodukován bez svolení.
	- (2) Obsah této uživatelské příručky se může bez předchozího upozornění změnit.
		- (3) Přípravě této uživatelské příručky byla věnována značná pozornost. Pokud byste přesto objevili jakékoli sporné body, chyby nebo opomenutí, kontaktujte nás.
		- (4) Obrázek v této uživatelské příručce je pouze informativní. Pokud mezi obrázkem a skutečným produktem existuje nějaký rozdíl, skutečný produkt má přednost.
		- (5) Bez ohledu na články (3) a (4) nenese společnost NEC odpovědnost za žádné ztráty zisku ani jiné škody způsobené používáním tohoto zařízení.

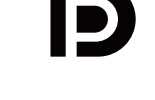

**EFINITION MULTIMEDIA INT** 

## <span id="page-6-0"></span>**Registrační údaje**

### **Informace o kabelech**

 UPOZORNĚNÍ: S tímto výrobkem používejte dodávané předepsané kabely, jinak může docházet k rušení příjmu rozhlasového a televizního signálu.

> Co se týká rozhraní DisplayPort, HDMI, USB a USB-C, používejte pouze stíněné signální kabely. Jiné kabely a adaptéry mohou při používání rušit rozhlasový a televizní signál.

#### **Informace Federální komise po komunikace**

- VAROVÁNÍ: Komise FCC nepovoluje žádné úpravy ani změny zařízení KROMĚ úprav a změn určených společností NEC Display Solutions of America, Inc. v této příručce. Nedodržení těchto vládních nařízení může zrušit vaše právo na používání tohoto zařízení.
- 1. Napájecí šňůra musí být schválena a musí vyhovovat bezpečnostním předpisům platným v USA a splňovat následující podmínky.

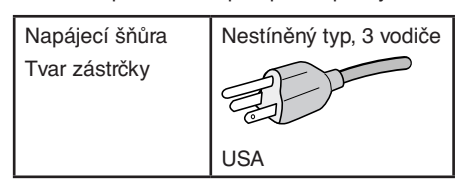

- 2. Zařízení bylo vyzkoušeno a splňuje limity pro digitální zařízení třídy B podle části 15 pravidel FCC. Tyto limity jsou stanoveny tak, aby poskytovaly přiměřenou ochranu před škodlivým rušením při umístění v domácnostech. Toto zařízení generuje, využívá a může vyzařovat vysokofrekvenční záření a pokud není instalováno a používáno v souladu s pokyny výrobce, může způsobovat škodlivé rušení rádiové komunikace. Neexistuje však žádná záruka, že k rušení na určitém místě nedojde. Pokud toto zařízení způsobuje škodlivé rušení příjmu rozhlasového nebo televizního signálu, což je možné zjistit vypnutím a zapnutím daného zařízení, měl by se uživatel pokusit odstranit toto rušení provedením některého z následujících opatření:
	- Změňte orientaci nebo umístění antény přijímače.
	- Zvětšete vzdálenost mezi zařízením a přijímačem.
	- Zapojte zařízení do elektrické zásuvky v jiném obvodu, než ve kterém je přijímač připojen.
	- Obraťte se na svého prodejce nebo zkušeného rozhlasového či televizního technika s žádostí o pomoc.

V případě nutnosti by měl uživatel požádat prodejce nebo zkušeného rozhlasového či televizního technika o další doporučení. Užitečné tipy jsou uvedeny i v následující brožuře připravené komisí FCC: "How to Identify and Resolve Radio-TV Interference Problems" (Zjištění a odstranění problémů s rušením rozhlasového a televizního signálu). Tato brožura je k dispozici na úřadu U.S. Government Printing Office, Washington, D.C., 20402, skladové č. 004-000-00345-4.

### **PROHLÁŠENÍ DODAVATELE O SOULADU**

Toto zařízení je v souladu s částí 15 předpisů FCC. Provoz je závislý na následujících dvou podmínkách. (1) Toto zařízení nesmí způsobit škodlivé rušení a (2) toto zařízení musí absorbovat jakékoli rušení, včetně rušení, které může způsobit nežádoucí provoz.

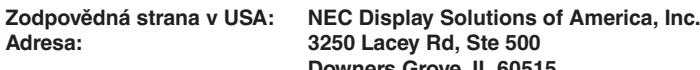

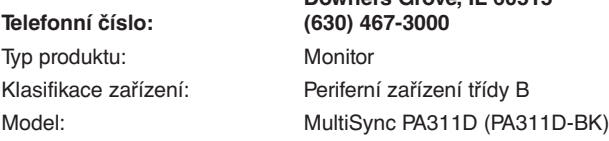

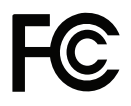

Chcete-li si prohlédnout seznam monitorů s certifikací TCO a jejich certifikaci TCO (pouze anglicky), navštivte naše webové stránky na adrese: https://www.nec-display.com/global/about/legal\_regulation/TCO\_mn/index.html

## <span id="page-7-1"></span><span id="page-7-0"></span>**Doporučené použití**

### **Bezpečnostní opatření a údržba**

#### CHCETE-LI DOSÁHNOUT OPTIMÁLNÍHO VÝKONU BAREVNÉHO MONITORU LCD, POSTUPUJTE PŘI INSTALACI A NASTAVOVÁNÍ PODLE NÁSLEDUJÍCÍCH POKYNŮ:

#### **Informace o symbolech**

Aby bylo zaručeno bezpečné a správné použití tohoto produktu, jsou v této příručce používány různé symboly upozorňující na rizika poranění osob a také vzniku škod na majetku. Tyto symboly a jejich významy jsou popsány níže. Před přečtením této příručky se s nimi důkladně seznamte.

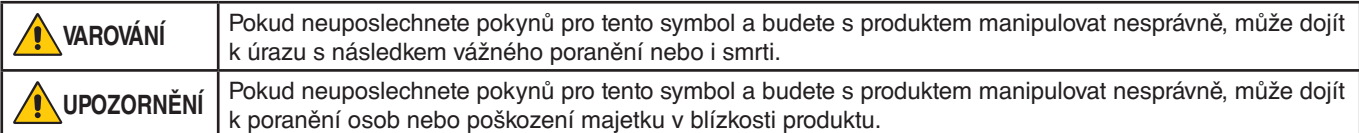

### **Ukázky symbolů**

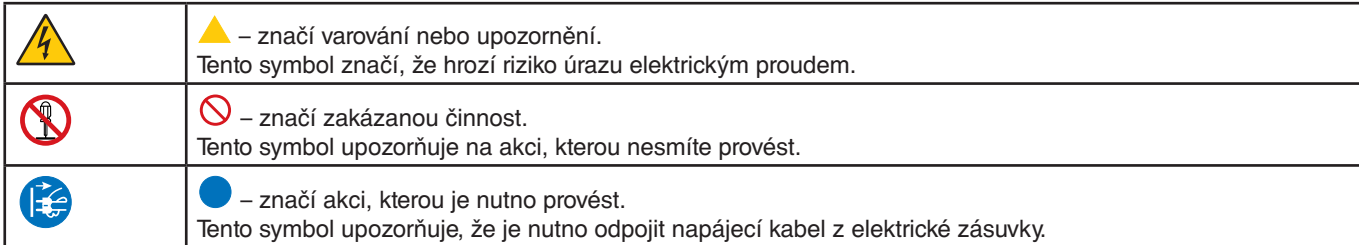

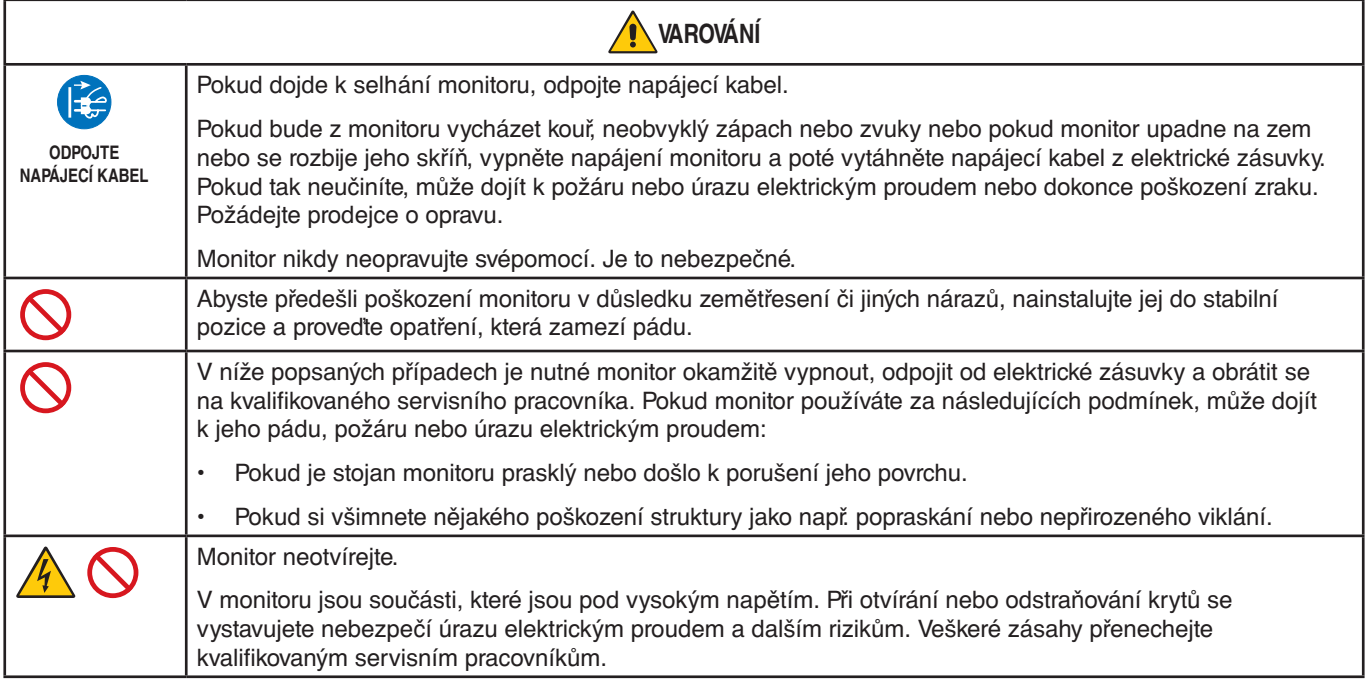

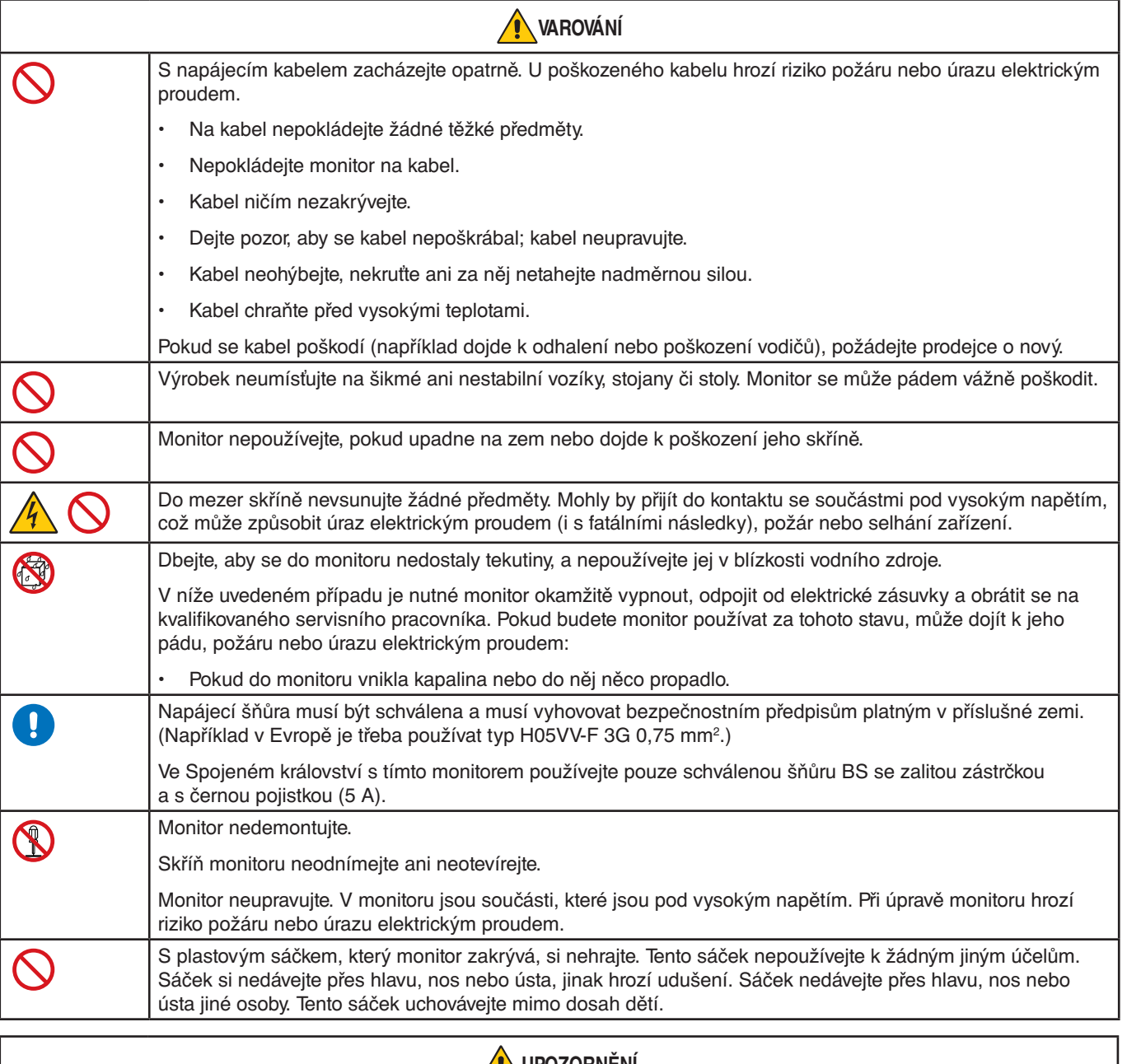

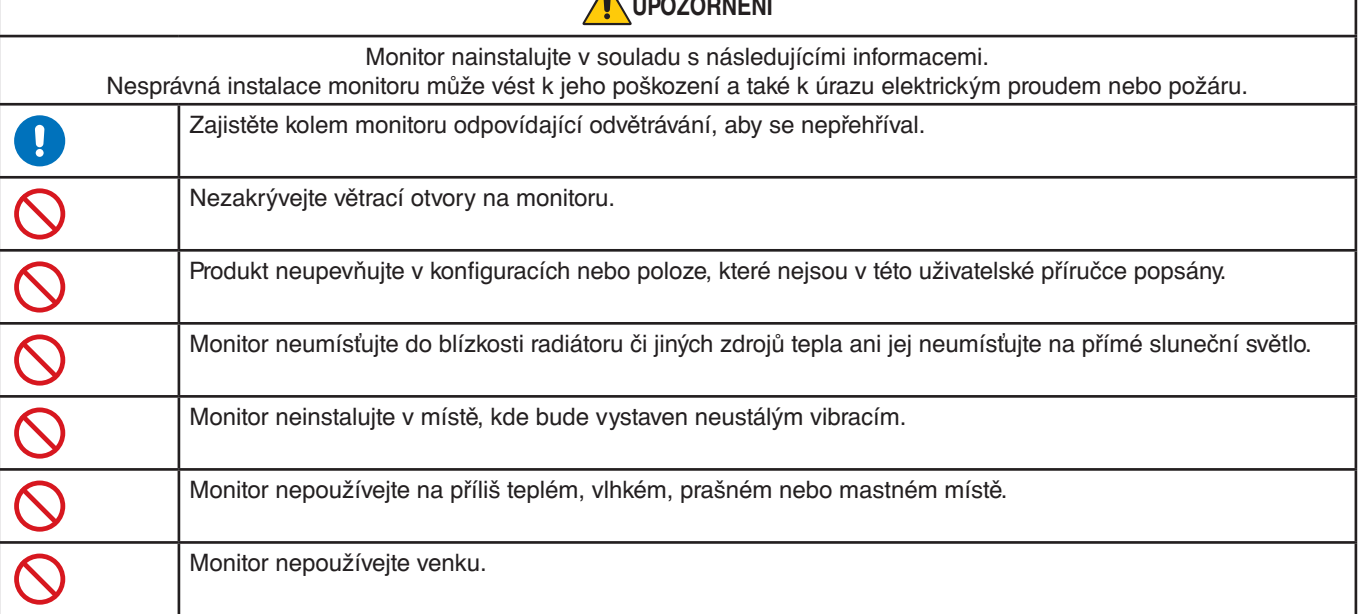

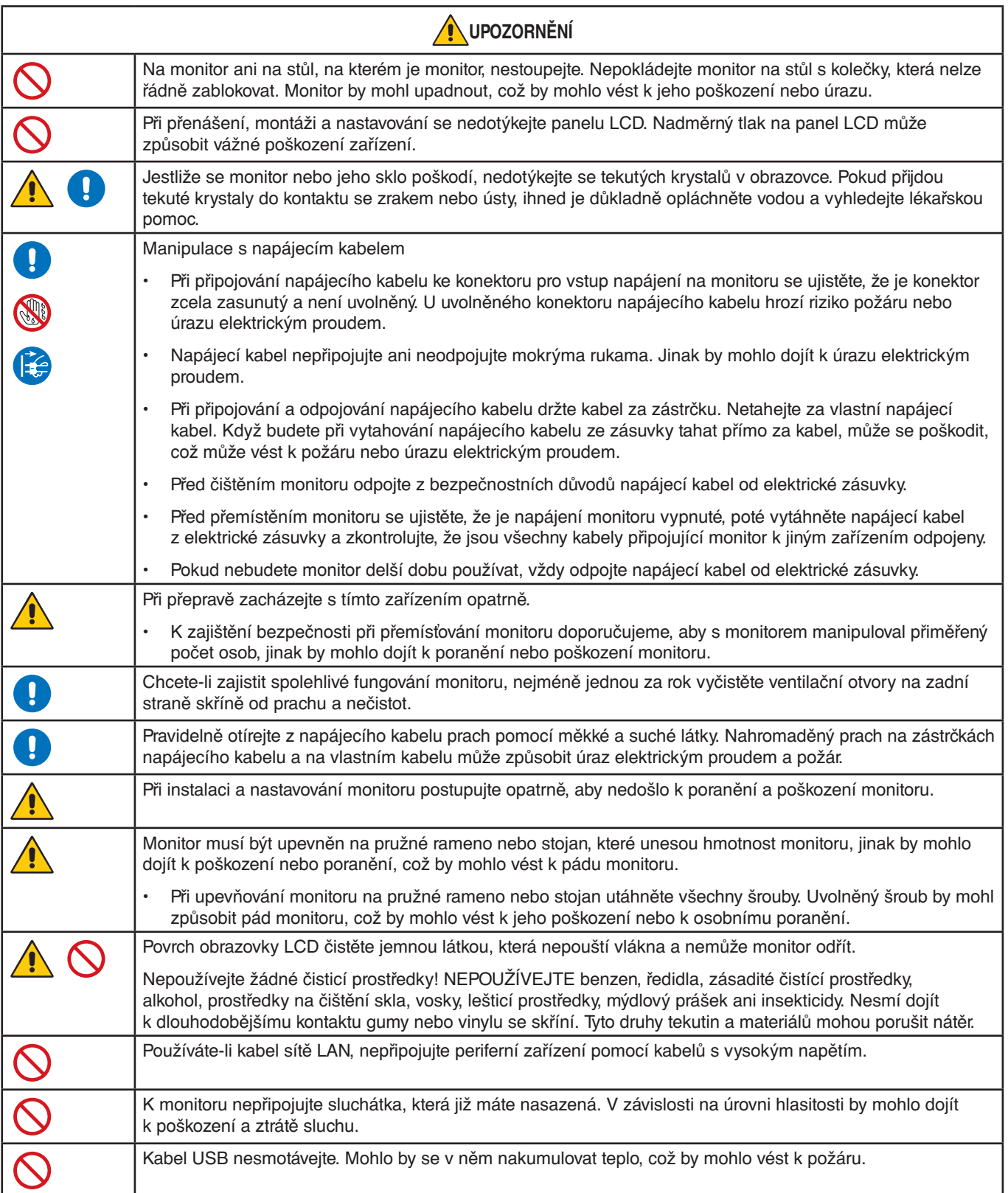

#### **Dosvit obrazu**

Dosvitem obrazu se označuje zbytkový obraz (duch) předchozího obrazu, který zůstane viditelný na obrazovce. Na rozdíl od běžných monitorů není dosvit obrazu na displeji LCD trvalý, i přesto nedoporučujeme zobrazovat statický obraz po dlouhou dobu.

Chcete-li zmírnit dosvit obrazu, vypněte monitor na stejně dlouhou dobu, po jakou byl poslední obraz zobrazen. Jestliže byl například obraz na obrazovce hodinu a zůstal po něm zbytkový obraz, znovu vypněte monitor na jednu hodinu, aby obraz zmizel.

 **POZNÁMKA:** Stejně jako u všech osobních zobrazovacích zařízení doporučuje společnost NEC DISPLAY SOLUTIONS pravidelné používání spořičů obrazovky při nečinnosti a vypnutí monitoru v době, kdy se nepoužívá.

### Ergonomie

#### SPRÁVNÝM UMÍSTĚNÍM A NASTAVENÍM MONITORU MŮŽETE PŘEDEJÍT ÚNAVĚ OČÍ, BOLESTEM RAMEN A ŠÍJE. PŘI NASTAVOVÁNÍ MONITORU DODRŽUJTE NÁSLEDUJÍCÍ POKYNY:

Pro maximální ergonomickou pohodu doporučujeme:

- K dosažení optimálního výkonu nechejte monitor 20 minut zahřívat. Nezobrazujte nehybné vzory na dlouhou dobu, jinak může docházet k dosvitu obrazu (magnetické zpoždění obrazu).
- Umístěte monitor do takové výšky, abyste horní část obrazovky měli mírně pod úrovní očí. Pohled na střed obrazovky by měl směřovat mírně dolů.
- Doporučená minimální vzdálenost monitoru od očí je 40 cm (15,75 palce), maximální 70 cm (27,56 palce). Optimální vzdálenost je 50 cm (19,69 palce).
- Při práci zaměřujte zrak pravidelně každou hodinu na 5 až 10 minut na nějaký předmět vzdálený nejméně 6 m.
- Umístěním monitoru pod úhlem 90° od okna a jiného světelného zdroje minimalizujte odlesky a odrazy. Monitor sklopte tak, aby se na obrazovce neodrážela stropní světla.
- Jestliže se nelze odrazu světla na obrazovce vyhnout, používejte filtr jako stínidlo.
- Jas a kontrast nastavte tak, aby byla zajištěna optimální čitelnost.
- Stojan na dokumenty používejte v blízkosti obrazovky.
- Obrazovku nebo referenční materiál, se kterým pracujete, umístěte před sebe, abyste při psaní museli co nejméně otáčet hlavou.
- Často mrkejte. Zraková cvičení pomáhají snižovat únavu očí. Obraťte se na svého očního lékaře. Choďte pravidelně na prohlídky k očnímu lékaři.
- Aby nedocházelo k únavě očí, upravte jas na střední nastavení. Umístěte bílý list papíru vedle obrazovky jako referenci jasu.
- Nenastavujte ovladač kontrastu do maximální pozice.
- Při použití standardního signálu využívejte výrobcem nastavenou velikost a polohu.
- Použijte předvolbu nastavení barev.
- Používejte neprokládaný signál.
- Nepoužívejte primárně modrou barvu na tmavém pozadí. Je špatně vidět a způsobuje únavu očí v důsledku nedostatečného kontrastu.
- Vhodné pro zábavní oblast v prostředích s řízeným osvětlením, které brání vzniku rušivých odlesků od obrazovky.

Podrobnější informace o ergonomii pracovního prostředí naleznete v textu normy American National Standard for Human Factors Engineering of Computer Workstations – ANSI/HFES 100-2007, jejíž kopii můžete získat na adrese The Human Factors Society, Inc. PO. Box 1369, Santa Monica, California 90406.

### Čištění displeje LCD

- Je-li displej zaprášený, opatrně jej otřete měkkým hadříkem.
- K čištění displeje nepoužívejte tvrdé nebo hrubé materiály.
- Na povrch displeje netlačte.
- Nepoužívejte čisticí prostředek na kancelářská zařízení, protože může poničit povrch displeje, a tím snížit kvalitu obrazu.

### Čištění skříně

- Odpojte napájecí kabel.
- Opatrně otřete skříň měkkou látkou.

Můžete použít látku navlhčenou v neutrálním čisticím prostředku s vodou. Poté však skříň do sucha otřete.

![](_page_11_Picture_30.jpeg)

#### <span id="page-12-0"></span>• **Přesná reprodukce barev**

#### • **Modul SpectraView**

Součástí monitoru je exkluzivní pokročilý modul společnosti NEC pro zpracování barev. Díky kombinaci vnitřního osvětlení, bílého bodu, okolních světelných podmínek, sledování teploty a času a individuální úpravy a kalibrace každého monitoru ve výrobě poskytuje nedostižnou úroveň řízení, jednolitosti, přesnosti a stability barev.

Modul SpectraView poskytuje největší možnou všestrannost od rychlejší a pokročilejší kalibrace barev až po možnost přesné emulace barevných prostorů, jako je například Adobe®RGB a sRGB, při emulaci tiskového výstupu s využitím profilů ICC a vnitřních 3D vyhledávacích tabulek.

#### • **Programovatelné profily režimu obrazu** (viz [strana](#page-30-1) 27)

Až 10 programovatelných profilů režimu obrazu pro rychlý přístup k barevných prostorům odpovídajícím průmyslovým standardům nebo prostorům s vlastním nastavením.

#### • **Podpora aplikace MultiProfiler**

Pomocí aplikace MultiProfiler, která je k dispozici ke stažení na našich internetových stránkách, lze snadno konfigurovat a vybírat různé barevné režimy.

#### **Jednolitost** (viz [strana](#page-50-0) 47)

Díky kompenzaci odchylek ve svítivosti a barvách, kterými se monitory LCD vyznačují, poskytuje konzistentnější osvětlení a barvy v rámci obrazovky.

#### • **Technologie zajišťující široký pozorovací úhel**

Displej IPS (In-Plane Switching) profesionální kvality pro sledování obrazu monitoru s minimálním posunem barev. Poskytuje pozorovací úhel 178° z libovolného směru a při použití jakékoli orientace. Minimální únik světla u tmavých odstínů při sledování monitoru pod úhlem v potemnělé místnosti.

• **10bitové barvy**

Všechny signálové vstupy podporují 10bitové stupně šedi a více než 1 miliardu barev. Vnitřní zpracování obrazu displeje překračuje 10 bitů.

#### • **Samostatná kalibrace** (viz [strana](#page-32-1) 29)

Tato funkce aktualizuje referenční data vnitřního procesoru barev o měření provedená pomocí vašeho snímače barev. Tato měření se stanou referenčními hodnotami pro všechna nastavení barev displeje.

#### • **Vstup více signálů**

#### • **Rozhraní USB typu C** (viz [strana](#page-34-1) 31)

Jediný kabel podporuje vstup obrazu a zvuku, poskytuje napájení a také funkci rozbočovače USB.

![](_page_12_Figure_20.jpeg)

• **Rozhraní DisplayPort a HDMI** (viz [strana](#page-16-1) 13)

Rozhraní byla navržena jako škálovatelná řešení pro budoucí využití vysoce výkonného připojení digitálního signálu. Obě rozhraní podporují nejvyšší rozlišení, nejrychlejší obnovovací kmitočet a největší barevnou hloubku.

• **PbP/PiP** (viz [strana](#page-36-1) 33)

Zvyšuje produktivitu současným zobrazením více různých vstupů, a to buď vedle sebe (PbP, obraz vedle obrazu), nebo v podobě malého okna v hlavním obraze (PiP, obraz v obraze). Tuto funkci lze využít rovněž k zobrazení jednoho vstupu ve dvou různých režimech obrazu za účelem porovnání dvou různých nastavení vedle sebe.

• **Rozhraní rozbočovače USB SuperSpeed (USB 3.1 1. gen.) s volbou vstupu rozbočovače USB** (viz [strana](#page-53-1) 50)

Umožňuje přepínat mezi vstupními porty USB (USB1/USB2/USB-C), takže připojená zařízení lze přidružit k počítači aktuálního obrazového vstupu.

Když připojíte počítače ke každému vstupnímu portu, tato funkce sdílí zařízení USB, například klávesnice, myši a úložná zařízení, s více počítači.

Rozhraní rozbočovače USB SuperSpeed nabízí 10krát vyšší výkon než předchozí generace rozhraní USB Hi-Speed a je zpětně kompatibilní se zařízeními s rozhraním USB Hi-Speed (USB 2.0).

#### • **Přizpůsobitelné funkce**

#### • **Nastavení rychlé volby** (viz [strana](#page-56-1) 53)

K tlačítkům na čelním panelu lze pro usnadnění přístupu přiřadit režimy obrazu nebo jiné funkce.

**Kontrolka LED** (viz [strana](#page-56-2) 53)

Barvu kontrolky LED na čelním panelu lze pro usnadnění orientace o stavu monitoru přiřadit k různým režimům obrazu nebo vstupům obrazu.

• **Funkce značek oblasti** (viz [strana](#page-57-1) 54)

Zobrazuje přizpůsobitelné značky pro indikaci různých poměrů stran a bezpečných oblastí při produkci videa.

• **Správa displeje**

#### **Funkce sítě LAN** (viz [strana](#page-37-1) 34)

Poskytuje ovládání nastavení monitoru přes síť za použití speciální aplikace nebo webového prohlížeče v připojeném počítači nebo pomocí chytrého telefonu.

**Import/Export** (viz [strana](#page-39-1) 36)

Režimy obrazu a nastavení monitoru můžete zálohovat nebo zkopírovat na paměťové zařízení USB připojené k portu SENS/MEM.

#### • **Ergonomie**

#### • **Snímač osob / okolního světla** (viz [strana](#page-15-1) 12 a [strana](#page-55-1) 52)

Automaticky zjišťuje přítomnost uživatele a pracovní prostředí k určení a nastavení jasu displeje pro účely úspory energie.

#### • **Plně nastavitelný stojan s pojistkou** (viz [strana](#page-22-1) 19 a [strana](#page-22-2) 19)

Poskytuje flexibilitu a pohodlí pro uživatele s různými požadavky, včetně úpravy nastavení výšky, sklápění, naklánění a otáčení, a je vybaven pojistkou pro rychlou demontáž stojanu, což usnadňuje instalaci.

### <span id="page-14-0"></span>V této kapitole jsou uvedeny tyto informace:

- > "Názvy a [funkce jednotlivých součástí" na straně](#page-15-2) 12
- > ["Připojení" na straně](#page-17-1) 14
- > ["Nastavení" na straně](#page-19-1) 16
- > ["Montáž pružného ramene" na straně](#page-22-2) 19

## <span id="page-15-2"></span><span id="page-15-0"></span>**Názvy a funkce jednotlivých součástí**

### <span id="page-15-1"></span>Ovládací panel

![](_page_15_Figure_2.jpeg)

![](_page_15_Picture_185.jpeg)

*\*: Dotykové tlačítko na obrazovce lze přizpůsobit.*

*1: Nabídka [Picture mode] (Režim obrazu). Stisknutím tlačítek Up/Down (Nahoru/Dolů) zvolíte možnost [Picture mode] (Režim) v nabídce [Active picture] (Aktivní obraz).* 

*2: Aby nedošlo ke ztrátě dat, ujistěte se před změnou vstupních portů USB, že operační systém počítače připojeného k vstupnímu portu USB nepoužívá žádné zařízení USB.*

![](_page_15_Picture_186.jpeg)

### <span id="page-16-1"></span><span id="page-16-0"></span>Zadní panel

![](_page_16_Figure_1.jpeg)

### A **Port SENS/MEM**

Slouží k připojení externího snímače barev USB nebo paměťového zařízení USB.

 **POZNÁMKA:** Tento port není určen k připojení rozbočovače USB.

### B **Konektor sluchátek**

Připojení sluchátek.

### C **Výstupní port USB (typ A)**

Slouží k připojení zařízení USB.

Slouží k připojení externích zařízení, například počítače s podporou rozhraní USB.

### D **Výstupní port USB (typ B) (USB1/2)**

Slouží k připojení externího zařízení, například počítače.

 **POZNÁMKA:** Používejte tento port k ovládání monitoru z připojeného externího zařízení.

### E **Vstup USB-C (typ C) (USB-C)**

Slouží k připojení externího zařízení, například počítače, které podporuje rozhraní USB typu C. Více informací naleznete v části ["Připojení obrazových vstupů" na straně](#page-17-2) 14.

### **6** Vstup DisplayPort (DisplayPort1/2)

Vstup signálů z rozhraní DisplayPort.

### G **Vstup HDMI (HDMI1/2)**

Vstup digitálních signálů z rozhraní HDMI.

### $\odot$  **Vstupní port sítě LAN (RJ-45) (LAN)**

Připojení k síti LAN.

### I **Konektor vstupu napájení**

Slouží k připojení dodaného napájecího kabelu.

### *I***O** Bezpečnostní slot

Zásuvka zámku zabezpečení a ochrany před krádeží kompatibilní s bezpečnostními kabely a zařízeními Kensington.

Informace o produktech najdete na webové stránce společnosti Kensington.

### *O* Hlavní vypínač

Vypínač hlavního napájení.  $-$ : ZAPNUTO  $\bigcirc$ : VYPNUTO

L **Štítek s údaji**

### <span id="page-17-1"></span><span id="page-17-0"></span>Připojení externího zařízení

 **POZNÁMKA: •** Nepřipojujte ani neodpojujte kabely v době zapínání napájení monitoru nebo jiných externích zařízení, protože by mohlo dojít ke ztrátě obrazu.

- **•** Před připojením:
	- **•** Před připojením zařízení k monitoru vypněte napájení zařízení.
	- **•** Dostupné typy připojení a pokyny týkající se zařízení naleznete v příručce k danému zařízení.
	- **•** Před připojením/odpojením paměťového zařízení USB doporučujeme vypnout hlavní napájení monitoru, aby nedošlo ke ztrátě dat.

### <span id="page-17-2"></span>Připojení obrazových vstupů

- HDMI konektor obrazového a zvukového signálu ve vysokém rozlišení určený k propojení s počítačem, přehrávačem médií, přehrávačem disků Blu-ray, herní konzolí atd.
- DisplayPort (DP) konektor obrazového a zvukového signálu ve vysokém rozlišení určený k propojení s počítačem.
- USB-C podporuje vstup DisplayPort s obrazem ve vysokém rozlišení a zvukovým signálem (režim DisplayPort Alt pouze pro připojení USB typu C) z počítače. Tento displej nepodporuje jiné režimy připojení USB Alt typu C, jako například MHL a HDMI. Tento port není určen pro zařízení USB, například myši, klávesnice nebo paměťová média.

### Připojení obrazového signálu

Typ video konektoru, který lze využít k připojení k počítači, závisí na grafické kartě instalované v počítači.

V následující tabulce jsou uvedena běžná nastavení časování signálu z výroby pro jednotlivé typy připojení. Některé grafické karty nemusí se zvoleným typem připojení podporovat požadované rozlišení pro správné zobrazení obrazu. Monitor za účelem správného zobrazení obrazu automaticky přizpůsobí nastavení časovače signálu z výroby.

<Hlavní podporovaná časování>

![](_page_17_Picture_433.jpeg)

*p: Progresivní.*

*i: Prokládaný.*

 **POZNÁMKA:** Pokud vyberete rozlišení monitoru, které není nativním rozlišením displeje, textový obsah bude na obrazovce roztažen ve vertikálním nebo horizontálním směru, aby bylo možné obsah v jiném než nativním rozlišení zobrazit na celou obrazovku. Toto roztažení se provádí pomocí technologií interpolovaného rozlišení, které jsou široce využívány v zařízeních s displejem.

> Maximální nebo doporučené rozlišení může být nastaveno na hodnotu 3840 x 2160, což je závislé na grafické kartě připojeného počítače.

### Připojení k počítači přes rozhraní HDMI

• Použijte vysokorychlostní kabel HDMI třídy Premium s logem potvrzujícím soulad se specifikacemi rozhraní HDMI. Standardní/vysokorychlostní kabely HDMI nepodporují doporučenou frekvenci videosignálu (4K 60 Hz).

![](_page_18_Picture_407.jpeg)

- Zobrazení signálu po zapnutí počítače může chvíli trvat.
- Některé grafické karty nebo ovladače nemusí obraz zobrazit správně.
- Při použití počítače s rozhraním HDMI nastavte parametr [Overscan] (Přesah) na hodnotu [Auto] (Automaticky) nebo [Off] (Vypnuto), protože grafické ovladače nemusí být plně kompatibilní a nemusí obraz zobrazit správně. Viz [strana](#page-51-1) 48.
- Pokud je monitor zapnut až po zapnutí připojeného počítače, nemusí se na něm někdy zobrazit žádný obraz. V tom případě počítač vypněte a poté znovu zapněte.

### Připojení počítače prostřednictvím konektoru DisplayPort

- Použijte kabel DisplayPort s logem kompatibility se standardem DisplayPort.
- Zobrazení signálu po zapnutí počítače může chvíli trvat.
- Pokud připojujete kabel DisplayPort ke komponentu pomocí adaptéru pro převod signálu, je možné, že se obraz neobjeví.
- Některé kabely DisplayPort jsou vybaveny funkcí blokování. Při odpojování tohoto kabelu uvolněte zámek přidržením horního tlačítka.
- Pokud je monitor zapnut až po zapnutí připojeného počítače, nemusí se na něm někdy zobrazit žádný obraz. V tom případě počítač vypněte a poté znovu zapněte.

### Připojení k počítači pomocí kabelu USB typu C

- Při použití portu USB-C pro obraz/zvuk používejte kabel USB SuperSpeed (10 Gb/s, USB 3.1 2. gen.) s logem potvrzujícím soulad se specifikacemi rozhraní USB.
- Vysokorychlostní kabely USB (USB 2.0) nebo nabíjecí kabely USB nepodporují přenos obrazu a zvuku.
- Při použití portu USB-C pro obraz/zvuk použijte port počítače s logem potvrzujícím soulad s režimem DP Alt.
- Režim HDMI Alt ani standard MHL nejsou podporovány.
- Při nabíjení baterie počítače (technologie Power Delivery) použijte počítač a kabel s logem potvrzujícím soulad s technologií USB Power Delivery.
- Rozpoznání signálu USB ze strany monitoru může trvat několik sekund.
- Počkejte několik sekund, až monitor rozpozná signál USB. Během rozpoznávání signálu neodpojujte ani nepřipojujte kabel USB.

<span id="page-18-0"></span>![](_page_18_Picture_408.jpeg)

*\*1: 65W nabíjení je podporováno u kabelu jmenovitým proudem 5 A. Při použití kabelu se jmenovitým proudem 3 A je nabíjení omezeno na 60 W. Optické kabely nepodporují funkci nabíjení baterie počítače.*

*\*2: Výchozí nastavení je [USB2.0]. Chcete-li použít nastavení [USB3.1], viz část ["USB data setting \(Nastavení dat USB\)" na straně 50](#page-53-2).*

### <span id="page-19-0"></span>Připojení zařízení USB

- Rozpoznání vstupu USB ze strany monitoru může trvat několik sekund. Dokud monitor vstup nerozpozná, kabel USB neodpojujte ani jej znovu nepřipojujte.
- Před vypnutím napájení monitoru nebo vypnutím systému Windows® vypněte funkci USB a odpojte zařízení USB od monitoru. Pokud nebude zařízení USB správně odpojeno, může dojít ke ztrátě dat.

## <span id="page-19-1"></span>**Nastavení**

Informace o obsahu balení naleznete na tištěném listu s výpisem obsahu přiloženém do balení.

Dodané příslušenství je závislé na místě dodání monitoru.

### **Monitor připojte k systému následujícím postupem:**

POZNÁMKA: Před instalací si přečtěte část ["Doporučené použití" na straně](#page-7-1) 4.

- 1. Vypněte počítač.
- 2. Nastavení výšky je uzamčeno přepínačem zámku. Položte ruku na horní část stojanu a zatlačte jej dolů do nejnižší polohy. Posunutím přepínače zámku odemkněte stojan a zvedněte obrazovku monitoru (**Obrázek B.1**).

Uchopte monitor za obě strany, naklopte do maximálního úhlu a zvedněte jej do nejvyšší polohy (**Obrázek B.2**). Posuňte kryt kabelu nahoru.

 **POZNÁMKA:** Kryt kabelu nelze odstranit.

![](_page_19_Figure_12.jpeg)

![](_page_19_Figure_13.jpeg)

![](_page_20_Figure_1.jpeg)

- **•** K monitoru nepřipojujte sluchátka, která již máte nasazená. V závislosti na úrovni hlasitosti by mohlo dojít k poškození a ztrátě sluchu.
- **POZNÁMKA: •** Úprava úrovně hlasitosti a také ekvalizéru na jinou než střední pozici může zvýšit výstupní napětí sluchátek, čímž dojde ke zvýšení hladiny akustického tlaku.
	- **•** Použijte audiokabel bez vestavěného rezistoru. Použití zvukového kabelu s vestavěným rezistorem zeslabuje zvuk.
	- **•** Nesprávné připojení kabelů může ovlivnit standardní funkci zařízení, snížit kvalitu obrazu nebo způsobit poškození zobrazovacích součástek modulu LCD a/nebo může zkrátit životnost modulu.

4. Aby kabely nepřekážely, zasuňte je do úchytů, které jsou součástí stojanu.

 **POZNÁMKA:** Zasuňte kabely pevně a rovnoměrně do háčků (**Obrázek C.2**).

![](_page_21_Figure_2.jpeg)

- 5. Po instalaci kabelů se ujistěte, že můžete i nadále zvedat a snižovat monitor, a poté zasuňte kryt kabelu dolů.
- 6. Připojte napájecí kabel k napájecí zásuvce.
	- **POZNÁMKA: •** V části Upozornění v této příručce naleznete pokyny k výběru správného napájecího kabelu (viz [strana](#page-4-1) 1).
		- Monitoru je nutné zajistit dostatečný elektrický příkon. Viz ["Zdroj napájení"](#page-45-1) > "Kapitola 5 Technické údaje" [na straně](#page-45-2) 42.
- 7. Stisknutím tlačítka  $\mathcal O$  zapněte monitor a poté zapněte i počítač.

 **POZNÁMKA:** Vyskytnou-li se potíže, nahlédněte do kapitoly Řešení potíží v této uživatelské příručce (viz [strana](#page-41-1) 38).

### <span id="page-22-1"></span><span id="page-22-0"></span>Možnosti nastavitelného stojanu

Uchopte monitor za obě strany a podle potřeby upravte výšku, naklonění a natočení.

Chcete-li otočit nabídku OSD na šířku nebo na výšku, viz oddíl Ovládací prvky nabídky OSD (viz [strana](#page-55-2) 52).

![](_page_22_Picture_4.jpeg)

## <span id="page-22-2"></span>**Montáž pružného ramene**

Tento monitor je navržen k použití s pružným ramenem. Další informace vám poskytne společnost NEC.

Postupujte podle pokynů výrobce stojanu displeje. Před montáží odstraňte stojan monitoru.

 **UPOZORNĚNÍ:**Aby byly splněny požadavky na bezpečnost, je třeba monitor upevnit na rameno, které unese hmotnost monitoru. Viz [strana](#page-45-2) 42, kde naleznete podrobnosti.

### Odebrání stojanu za účelem upevnění monitoru

![](_page_22_Picture_10.jpeg)

 **POZNÁMKA:** Při demontáži stojanu monitoru postupujte opatrně.

### <span id="page-23-0"></span>Upevnění pružného ramene

Použijte 4 šrouby dodané s monitorem nebo níže uvedený typ šroubu.

![](_page_23_Figure_2.jpeg)

#### **Obrázek F.1**

- **UPOZORNĚNÍ:   •** Monitor lze používat pouze se schváleným ramenem (např. rameno se značkou TUEV GS).
	- **•** Utáhněte všechny šrouby (doporučený utahovací moment: 98–137 N/cm)
	- **•** Montáž pružného ramene musí provádět alespoň dvě osoby, jestliže monitor nelze při instalaci položit obrazovkou dolů na rovný povrch.
	- **•** Chcete-li monitor používat v orientaci na výšku, je třeba jej otočit doprava tak, aby se jeho levá strana nacházela nahoře a pravá strana dole.

Umožní se tím řádné odvětrávání a také se prodlouží životnost monitoru. Nedostatečné větrání může zkrátit životnost monitoru (**Obrázek F.2**).

![](_page_23_Figure_10.jpeg)

### <span id="page-24-0"></span>V této kapitole jsou uvedeny tyto informace:

- > ["Použití ovládacích prvků nabídky OSD" na straně](#page-25-1) 22
- > ["Změna vstupu, režimu obrazu, svítivosti a](#page-27-1) hlasitosti" na straně 24
- > ["Signalizace funkce řízení spotřeby pomocí kontrolky](#page-28-1) LED" na straně 25

## <span id="page-25-1"></span><span id="page-25-0"></span>**Použití ovládacích prvků nabídky OSD**

Řada ovládacích prvků nabídky OSD je také dostupná v dodaném softwaru MultiProfiler, který byl vytvořen společností NEC Display Solutions.

Na stránkách společnosti NEC Display Solutions je k dispozici nejnovější verze softwaru MultiProfiler.

### Ovládací tlačítko nabídky OSD na přední straně monitoru má následující funkce:

Dotykem tlačítek na monitoru zobrazíte popis tlačítek.

 **POZNÁMKA:** Stisknutím tlačítka se otevře nabídka pro funkci tlačítka. Funkce a popisky tlačítek se mění podle toho, jaká nabídka je otevřena.

Některé funkce nemusejí být v závislosti na modelu nebo volitelném vybavení dostupné.

![](_page_25_Figure_7.jpeg)

• Nabídku OSD otevřete stisknutím tlačítka **Menu**.

![](_page_25_Picture_194.jpeg)

Popisy tlačítek a jejich funkce se změní, když otevřete nabídku OSD.

![](_page_25_Figure_11.jpeg)

![](_page_25_Figure_12.jpeg)

Níže je uveden stručný přehled umístění jednotlivých nastavení v rámci nabídek. Tabulky obsahující všechny možnosti dostupné v nabídce OSD naleznete v části ["Dodatek B Seznam ovládacích prvků nabídky OSD" na straně](#page-47-1) 44.

**R G B Picture**

**Picture (Obraz):** Můžete vybrat jeden z výchozích režimů obrazu, ručně upravit nastavení barev, povolit automatický jas a jednolitost, zobrazit emulaci vnímání barev a provést kalibraci.

![](_page_26_Picture_3.jpeg)

**Video:** Můžete zvolit zdroj vstupního signálu, konfigurovat automatickou detekci vstupu a nastavit formát obrazu, poměr stran, přesah, ostrost a formát signálu.

![](_page_26_Picture_5.jpeg)

**Audio (Zvuk):** Můžete vybrat zdroj, upravit hlasitost a povolit zpoždění zvuku.

![](_page_26_Picture_7.jpeg)

**USB:** Zde lze konfigurovat nastavení rozbočovače USB a rozhraní USB-C.

![](_page_26_Picture_9.jpeg)

**Multi-Pic (Více obrazů):** Umožňuje povolit a nakonfigurovat použití více obrazů.

![](_page_26_Picture_11.jpeg)

**System (Systém):** Zde lze nastavit jazyk nabídky OSD, čas, pozici, průhlednost, otočení, řízení spotřeby, detekci osob či nastavení sítě a také obnovit tovární nastavení.

![](_page_26_Picture_163.jpeg)

**Customize (Přizpůsobit):** Umožňuje nastavit funkce rychlých voleb a barvu kontrolky LED, zvolit počet dostupných režimů obrazu, uzamknout přístup do nabídky OSD a přejmenovat aktuální vstup.

![](_page_26_Picture_15.jpeg)

**Tools (Nástroje):** Nastaví zobrazení značek oblasti a umožňuje import a export nastavení displeje.

![](_page_26_Picture_17.jpeg)

**Info:** Zobrazí informace o monitoru, stav modulu SpectraView, informace o rozhraní USB a systémové informace.

Česky

## <span id="page-27-1"></span><span id="page-27-0"></span>**Změna vstupu, režimu obrazu, svítivosti a hlasitosti**

Dotykem tlačítek na monitoru zobrazíte popis tlačítek.

- **POZNÁMKA: •** Stisknutím tlačítka se otevře nabídka pro funkci tlačítka. Funkce a popisky tlačítek se mění podle toho, jaká nabídka je otevřena.
	- **•** Funkce popsané v této části představují výchozí chování pro rychlé volby z výchozího nastavení. Některé rychlé volby lze přizpůsobit, a umožnit tak rychlý přístup k jiným funkcím. Viz [strana](#page-56-1) 53.

![](_page_27_Picture_173.jpeg)

### Změna vstupu

Vstupní signál změníte stisknutím tlačítka **Input** (Vstup).

 **POZNÁMKA:** Pokud na jiném vstupu není aktivní obrazový signál, monitor se přepne zpět na aktuální vstup.

### **Obsah chráněný technologií HDCP**

HDCP je systém zabraňující nelegálnímu kopírování obrazových dat přenášených prostřednictvím digitálního signálu. Pokud materiál není možné zobrazit přes digitální vstupy, nemusí to nutně znamenat, že monitor nefunguje správně. V případě implementace ochrany HDCP nemusí být zobrazen určitý obsah chráněný technologií HDCP, a to z důvodu rozhodnutí/ záměru společenství HDCP (Digital Content Protection, LLC). Video obsah chráněný technologií HDCP je obvykle používán u komerčních disků Blu-ray a DVD, v televizním vysílání a u mediálních streamovacích služeb.

### Změna režimu obrazu

- 1. Stisknutím tlačítka **Pic. L** (Seznam režimů obrazu) otevřete nabídku [Picture mode] (Režim obrazu) (Viz [strana](#page-48-1) 45). Aktuální režim obrazu je zvýrazněn.
- 2. Stisknutím tlačítka **Up** (Nahoru) nebo **Down** (Dolů) zvolíte jiný režim obrazu.

![](_page_27_Figure_13.jpeg)

3. Stisknutím tlačítka **Exit** (Konec) změnu uložíte a nabídka [Picture mode] (Režim obrazu) se zavře.

### <span id="page-28-0"></span>Úprava nastavení svítivosti

- 1. Stisknutím tlačítka **Lumi** (Svítivost) otevřete obrazovku s posuvníkem pro nastavení svítivosti.
- 2. Stisknutím tlačítka **<** nebo **>** můžete úroveň svítivosti zvýšit nebo snížit.

![](_page_28_Figure_4.jpeg)

3. Stisknutím tlačítka **Exit** (Konec) změnu uložíte a obrazovka s posuvníkem [Luminance] (Svítivost) se zavře. Změnu můžete zrušit stisknutím tlačítka **Reset** (Resetovat).

### Úprava nastavení hlasitosti a ztlumení

- 1. Stisknutím tlačítka **Volume** (Hlasitost) otevřete obrazovku s posuvníkem pro nastavení hlasitosti.
- 2. Stisknutím tlačítka **<** nebo **>** můžete úroveň hlasitosti zvýšit nebo snížit.

Stisknutím tlačítka **Mute** (Ztlumit) můžete ztlumit zvuk nebo zrušit ztlumení.

![](_page_28_Figure_10.jpeg)

3. Stisknutím tlačítka **Exit** (Konec) změnu uložíte a obrazovka s posuvníkem [Volume] (Hlasitost) se zavře. Změnu můžete zrušit stisknutím tlačítka **Reset** (Resetovat).

## <span id="page-28-1"></span>**Signalizace funkce řízení spotřeby pomocí kontrolky LED**

Funkce řízení spotřeby dokáže ušetři energii automatickým snížení spotřeby monitoru, pokud není po určitou dobu použita myš ani klávesnice.

![](_page_28_Picture_282.jpeg)

 **•** Tato funkce funguje s počítači, které podporují funkci řízení spotřeby displejů DPM (Display Power Management) schválenou konsorciem VESA.

 **•** Barvu kontrolky LED pro normální provoz lze změnit (viz [strana](#page-56-2) 53).

# <span id="page-29-0"></span>Kapitola 3 Pokročilé úkony

### V této kapitole jsou uvedeny tyto informace:

- > ["Změna režimu obrazu a](#page-30-1) předvolby" na straně 27
- > ["Použití samostatné kalibrace" na straně](#page-32-1) 29
- > ["Použití funkcí portu USB-C" na straně](#page-34-1) 31
- > ["Konfigurace režimu více obrazů" na straně](#page-36-1) 33
- > ["Ovládání monitoru přes síť LAN" na straně](#page-37-1) 34
- > "Import/export a [aktualizace firmwaru pomocí paměťového zařízení USB" na straně](#page-39-1) 36

## <span id="page-30-1"></span><span id="page-30-0"></span>**Změna režimu obrazu a předvolby**

Je k dispozici několik režimů obrazu, abyste si mohli vybrat režim, který je pro daný obsah nejvhodnější. Každý režim obrazu zahrnuje nastavení [Luminance] (Svítivost), [Black] (Černá), [Gamma], [White] (Bílá), [Red] (Červená), [Green] (Zelená) a [Blue] (Modrá). Tato nastavení lze upravit v nabídce [Picture mode] (Režim obrazu).

![](_page_30_Picture_214.jpeg)

### **Změna režimu obrazu:**

- 1. Stiskněte tlačítko **Menu**.
- 2. Přejděte do nabídky [Picture] (Obraz) a poté zvýrazněte funkci [Picture mode] (Režim obrazu).
- 3. Mezi dostupnými režimy obrazu můžete přepínat stisknutím tlačítka **>**.
- 4. Když uvidíte požadovanou předvolbu nebo barvy obrazovky, tlačítko uvolněte.
- **POZNÁMKA: •** Pauza mezi jednotlivými stisky tlačítka umožní, aby se nastavení zvoleného režimu obrazu aktualizovala na obrazovce monitoru.
	- **•** Ve výchozím nastavení je k dispozici pět režimů obrazu. Změnou položky [Number of Picture modes] (Počet režimů obrazu) v nabídce [Custom] (Vlastní) můžete nastavit zobrazení až deseti režimů. (Viz [strana](#page-56-3) 53.)
	- **•** Když je zvolena funkce [Multi picture] (Více obrazů), můžete režim obrazu nastavit samostatně pro každé okno.
	- **•** Předvolby pro každý režim obrazu obsahují několik předem nakonfigurovaných typů barevného prostoru. Podrobná nastavení těchto předvoleb můžete změnit.

### Informace o režimech obrazu modulu SpectraView

Modul SpectraView (SVE) je modul pro vlastní zpracování barev, který je součástí monitoru. Díky kombinaci individuální úpravy parametrů a kalibrace monitoru v průběhu výroby se sledováním teploty a času poskytuje nedostižnou úroveň řízení, přesnosti a stability barev.

Modul SVE je maximálně všestranný. Poskytuje rychlejší a pokročilejší kalibrace barev, ale i možnost přesné emulace barevných prostorů, jako je například Adobe®RGB a sRGB, při emulaci tiskového výstupu s využitím profilů ICC a vnitřních 3D vyhledávacích tabulek.

U každého jednotlivého režimu [Picture mode] (Režim obrazu) lze uložit plně přizpůsobená nastavení barev. Díky tomu lze rychle přepínat mezi různými nastaveními pouhou změnou režimu obrazu.

Při použití modulu SVE budete mít přístup také k dalším pokročilým funkcím, jako je možnost emulace několika režimů kompenzace vad lidského barevného vidění nebo možnost výběru výstupní barevné škály monitoru.

### Změna předvolby režimu obrazu:

Každý režim v nabídce [Picture mode] (Režimu obrazu) používá předvolbu SVE. Předvolby byly vytvořeny na základě nastavení pro obecné použití (viz popisy v tabulce ["Typy předvoleb"\)](#page-31-0). Když vyberete předvolbu režimu obrazu, všechna nastavení se okamžitě upraví podle zvolené předvolby. V případě potřeby si můžete jednotlivá nastavení individuálně upravit.

- 1. Stiskněte tlačítko **Menu**.
- 2. Přejděte do nabídky [Picture] (Obraz) a poté v části [Picture mode] (Režim obrazu) zvýrazněte položku [Preset] (Předvolba).

Česky

3. Mezi dostupnými předvolbami můžete přepínat stisknutím tlačítka **>**.

Zvolte předvolbu [Preset], která je nejvhodnější pro zobrazovaný typ obsahu nebo zamýšlené použití.

Každý režim obrazu zahrnuje nastavení [Luminance] (Svítivost), [Black] (Úroveň černé), [Gamma], [White (K)] (teplota bílé barvy), [White (x, y)] (Bílý bod CIE X, Y), [Red] (Primární červená CIE X, Y), [Green] (Primární zelená CIE X, Y) a [Blue] (Primární modrá CIE X, Y). Tato nastavení lze upravit v nabídce [Picture mode] (Režim obrazu).

4. Stisknutím tlačítka **Exit** (Konec) se vrátíte do hlavní nabídky [Picture] (Obraz).

![](_page_31_Picture_312.jpeg)

![](_page_31_Figure_5.jpeg)

- **POZNÁMKA:** Změna nastavení v nabídce [Picture mode] (Režim obrazu) nezmění výchozí nastavení v části [Preset] (Předvolba).
	- Pokud bylo výchozí nastavení režimu obrazu změněno, zobrazí se znak "\*".

![](_page_31_Picture_313.jpeg)

### <span id="page-31-0"></span>**Typy předvoleb**

- [Emulation] (Emulace) a [6 Axis color trim] (Úprava barev na 6 osách). Úplný seznam a popisy funkcí nabídky Picture (Obraz) naleznete v tabulce ovládacích prvků nabídky OSD v Dodatku B. Viz [strana](#page-50-1) 45.
	- **•** Pokud se vybraný režim v nabídce [Picture mode] (Režim obrazu) neshoduje s nastavením barev v počítači (profil ICC), reprodukce barev obrazu nebude přesná.
	- **•** K detailní úpravě nastavení barev a automatickému ukládání profilu ICC do počítače doporučujeme používat software MultiProfiler. Nejnovější verze softwaru MultiProfiler je k dispozici na internetových stránkách společnosti NEC Display Solutions.

## <span id="page-32-1"></span><span id="page-32-0"></span>**Použití samostatné kalibrace**

Tato funkce provádí kalibraci barev monitoru bez použití externího počítače nebo softwaru. Je vhodná k rychlému sjednocení barev u malého počtu monitorů. Také aktualizuje data z továrního měření barev používaná vnitřním procesorem barev SpectraView (SVE).

Výsledkem aktualizace barevných dat z výroby o měření provedená pomocí snímače barev je nastavení barev (zobrazované v nabídce OSD), které odpovídá měřením snímačem barev. Měření provedená snímačem barev tedy představují nové referenční hodnoty pro všechny interní výpočty barev modulem SVE. Všechny předvolby barev v monitoru se automaticky aktualizují podle nových referenčních hodnot.

Požadavky na samostatnou kalibraci:

• Snímač barev NEC MDSVSENSOR3. Tento snímač se připojuje přímo k portu SENS/MEM na monitoru. Monitor si automaticky převezme naměřené hodnoty přímo ze snímače barev. Informace o dostupnosti a možnostech nákupu jsou uvedeny v dokumentu [Dodatek A](#page-46-1).

**Nebo** 

• Kolorimetr s krátkým dosahem s displejem naměřených hodnot ve formátu CIE Y/X, Y s veličinou Y udávanou v jednotce cd/m2 . Měření se provádějí ručně a každou hodnotu je nutné zadat do monitoru prostřednictvím nabídky OSD. Položky [Validation] (Ověření) a [White copy] (Kopírování bílé) nejsou dostupné.

 **POZNÁMKA:** Jiné modely a typy snímače barev nejsou podporovány.

- **POZNÁMKA: •** K dosažení co nejpřesnější kalibrace doporučujeme nechat monitor před zahájením kalibrace nebo měření zahřívat alespoň po dobu 30 minut.
	- **•** Po provedení vlastní kalibrace není nutné provádět opětovnou kalibraci ostatních režimů obrazu v monitoru. Po aktualizaci vnitřních referenčních hodnot v monitoru se všechna nastavení barev upraví automaticky.
	- **•** Původní tovární hodnoty je možné kdykoli obnovit.
	- **•** Lze očekávat, že mezi hodnotami naměřenými ve výrobě a hodnotami naměřenými snímačem barev budou rozdíly. Tyto rozdíly mohou vzniknout působením mnoha vlivů, jako jsou odchylky mezi technologiemi měření využívanými snímači barev, kalibrace zařízení, posun, poloha měření na obrazovce nebo rozdíly v obrazovém signálu.

### **Otevření nabídky OSD pro samostatnou kalibraci:**

Nabídka pro samostatnou kalibraci se otevře automaticky po připojení podporovaného snímače barev USB k portu SENS/MEM. Také ji lze otevřít z nabídky obrazu OSD následujícím způsobem:

- 1. Stiskněte tlačítko **Menu**.
- 2. Přejděte do nabídky [Picture] (Obraz) a poté zvýrazněte funkci [Calibration] (Kalibrace).
- 3. Stisknutím tlačítka **>** zvýrazněte položku [Calibration] (Kalibrace).
- 4. Stisknutím tlačítka **Set** (Nastavit) otevřete nabídku [Stand-Alone Calibration] (Samostatná kalibrace).

Vyberte v nabídce funkci a postupujte podle pokynů ve zprávě nabídky OSD.

![](_page_32_Figure_19.jpeg)

\* Před připojením kabelu k portu SENS/MEM sejměte krytku.

### Self calibration (Vlastní kalibrace)

Tato funkce aktualizuje hodnoty vnitřního procesoru barev modulu SpectraView v monitoru o výsledky měření provedených pomocí podporovaného snímače barev. Tato měření se stanou referenčními hodnotami pro všechna nastavení barev v monitoru.

Když je k portu SENS/MEM na monitoru připojen snímač barev NEC MDSVSENSOR3, monitor provede měření a kalibraci automaticky. Umístěte snímač doprostřed obrazovky a postupujte podle zobrazených pokynů.

Pokud používáte kolorimetr s krátkým dosahem, je nutné měření pomocí daného zařízení provést ručně a prostřednictvím nabídky OSD zadat naměřené hodnoty CIE Y/X/Y do monitoru. Hodnota Y se zadává v jednotkách cd/m2 .

V závislosti na využití monitoru a jiných faktorech doporučujeme provádět kalibraci pomocí funkce [Self calibration] (Vlastní kalibrace) alespoň jednou ročně.

### Reset calibration (Obnovení kalibrace)

Tato funkce odstraní data o měření barev vytvořená funkcí [Self calibration] (Vlastní kalibrace) a obnoví původní referenční hodnoty barev z výroby. Všechny režimy obrazu budou automaticky aktualizovány.

### Validation\* (Ověření)

Tuto funkci lze použít k určení toho, zda je nutné provádět vlastní kalibraci.

Porovná výsledky měření různých barevných oblastí na obrazovce provedená snímačem barev s očekávanými hodnotami vypočítanými modulem SVE, který využívá současné interní referenční hodnoty měření barev. Výsledkem tohoto srovnání je průměrná hodnota rozdílu barev (dE). Vyšší hodnota znamená vyšší rozdíl mezi naměřenými výsledky a interními referenčními hodnotami. V případě, že je hodnota dE vyšší než 3,0, doporučujeme provést vlastní kalibraci a aktualizovat interní referenční hodnoty barev.

\*: Tato funkce je v nabídce OSD dostupná až poté, co byla vykonána vlastní kalibrace.

### White copy (Kopírování bílé)

Tato funkce změří svítivost a bílý bod cílového monitoru (A) a nastaví tyto hodnoty v aktuálním režimu obrazu tohoto monitoru (B). Použití této funkce sníží rozdíly v zobrazení jednotlivých displejů a usnadňuje jejich sesouhlasení.

![](_page_33_Figure_13.jpeg)

- **POZNÁMKA: •** Podporovaným snímačem barev USB pro port SENS/MEM je snímač MDSVSENSOR3.
	- Po zapnutí monitoru se interně spustí funkce "Color stabilizer" (Stabilizátor barev) a monitor se musí zahřát. Kvalita kalibrace během této doby bude ovlivněna.
	- **•** Výsledky funkcí [Self calibration] (Vlastní kalibrace) a [Validation] (Ověření) se uloží do monitoru a lze je načíst pomocí softwaru v počítači. Tato funkce vyžaduje, aby byl v monitoru nastaven čas. Čas nastavte podle pokynů zobrazených v nabídce OSD. Po nastavení času monitor počítá automaticky, když je napájení střídavým proudem aktivní.
	- **•** Položka [White copy] (Kopírování bílé) upraví pouze hodnotu svítivosti a bílého bodu. Přesnějšího sesouhlasení barev dosáhnete použitím softwaru MultiProfiler. Informace o dostupnosti a možnostech nákupu jsou uvedeny v dokumentu [Dodatek A](#page-46-1).

Česky

## <span id="page-34-1"></span><span id="page-34-0"></span>**Použití funkcí portu USB-C**

Následující funkce jsou souběžně dostupné při připojení vhodně vybaveného počítače přes jedno připojení USB-C:

- Obraz a zvuk přenášený v režimu rozhraní DisplayPort Alt až do rozlišení 4K, 60 Hz, RGB, 10 bitů.
- Připojení zařízení USB, například klávesnice, myši a jednotky USB flash rychlostí až 5,0 Gb/s.
- USB napájení k nabíjení baterie připojeného počítače až do 65 W.

![](_page_34_Figure_6.jpeg)

### **Nabíjení baterie / rozbočovač USB**

- **POZNÁMKA: •** Tyto funkce lze používat najednou, avšak skutečné chování je závislé na portu nebo kabelu připojeného počítače.
	- **•** Skutečný stav můžete zkontrolovat pomocí položky [USB data setting] (Nastavení dat USB).

### **Otevření nabídky nastavení rozhraní USB-C:**

- 1. Stiskněte tlačítko **Menu**.
- 2. Přejděte do nabídky USB a poté zvýrazněte funkci [USB-C settings] (Nastavení rozhraní USB-C).
- 3. Stisknutím tlačítka **>** zvýrazněte položku [Power delivery].
- 4. Stisknutím tlačítka **<** nebo **>** můžete limit napájení zvýšit nebo snížit.
- 5. Stisknutím tlačítka **Exit** (Konec) změnu uložíte a obrazovka nastavení se zavře.

![](_page_34_Picture_16.jpeg)

### **Funkce obrazu a zvuku**

- Používejte port opatřený logem souladu s režimem DP Alt. Režim HDMI Alt ani standard MHL nejsou podporovány.
- Používejte kabel USB SuperSpeed 10 Gb/s (USB 3.1 2. gen.) s logem souladu se standardem USB. Kabel nebo nabíjecí kabel USB Hi-Speed (USB 2.0) přenos obrazu a zvuku nepodporují.

### **Funkce USB Power Delivery**

- Používejte počítač a kabel s logem souladu s technologií USB Power Delivery.
- Pokud nebude připojené zařízení rozpoznáno, zobrazí se "[---]". Napájení může být dostupné.

### **Funkce rozbočovače USB**

• Výchozí nastavení je [USB2.0]. Chcete-li použít rozhraní [USB3.1], viz část o možnosti [USB data setting] (Nastavení dat USB), [strana](#page-53-2) 50.

### **Kompatibilita**

- Viz tabulku porovnání typů kabelů, [strana](#page-18-0) 15.
- Informace o testovaných zařízeních s podporou rozhraní USB typu C a příslušných kabelech naleznete na webu společnosti NEC Display Solutions.

Kvůli zajištění spolehlivosti a bezpečnosti důrazně doporučujeme používat pouze testované kabely.

## <span id="page-36-1"></span><span id="page-36-0"></span>**Konfigurace režimu více obrazů**

V režimu více obrazů lze současně zobrazovat obraz z více různých zdrojů. Sekundární vstup se může zobrazovat v okně vloženém do hlavního obrazu (obraz v obraze) nebo se mohou oba vstupy zobrazovat vedle sebe (obraz vedle obrazu).

### **Aktivace režimu více obrazů:**

- 1. Stiskněte tlačítko **Menu**.
- 2. Přejděte do nabídky [Multi Picture] (Více obrazů) a stisknutím tlačítka **Down** (Dolů) zvýrazněte funkci [Multi picture settings] (Nastavení více obrazů).
- 3. Stisknutím tlačítka **>** zvýrazněte položku [Multi picture] (Více obrazů).
- 4. Stisknutím tlačítka **<** nebo **>** vyberte pro funkci více obrazů nastavení [On] (Zapnuto).
- 5. Stisknutím tlačítka **Down** (Dolů) zvýrazněte položku [Multi picture mode] (Režim více obrazů) a stisknutím tlačítka **<** nebo **>** vyberte možnost [PiP] nebo [PbP].
	- PiP (Obraz v obraze) tuto možnost zvolte, pokud chcete, aby se sekundární vstup zobrazoval ve vloženém okně.
	- PbP (Obraz vedle obrazu) tuto možnost zvolte, pokud chcete, aby se vstupy zobrazovaly vedle sebe.
- 6. Stisknutím tlačítka **Exit** (Konec) změnu uložíte a obrazovka nastavení se zavře.

### Nastavení funkce PiP (Obraz v obraze):

- 1. V nabídce OSD přejděte k položce [Active Picture] (Aktivní obraz).
	- Vyberte pro nastavení [Active Picture] (Aktivní obraz) možnost [Picture2] (Obraz 2).

Funkce [Position] (Poloha) a [Size] (Velikost) slouží k úpravě nastavení vloženého okna [Picture2] (Obraz 2). Dokud je aktivní možnost [Picture1] (Obraz 1), budou deaktivovány.

- 2. Nyní můžete upravit nastavení pro okno vloženého obrazu.
	- Poloha obrazu pro posunutí okna s vedlejším obrazem stiskněte klávesu **Up** (Nahoru), **Down** (Dolů), **<** nebo **>**.
	- Velikost obrazu pomocí tlačítka **<** nebo **>** zvýšíte nebo snížíte velikost okna vloženého obrazu.

### Nastavení funkce PbP (Obraz vedle obrazu):

- 1. V nabídce OSD přejděte k položce [Active Picture] (Aktivní obraz).
	- Zvolte možnost [Picture1] (Obraz 1) nebo [Picture2] (Obraz 2).
		- Funkce [Position] (Poloha) a [Size] (Velikost) se nastavují pro každý vstup samostatně.
- 2. Nyní můžete upravit nastavení pro obě okna.
	- Poloha obrazu pro posunutí okna aktivního obrazu stiskněte tlačítko **Up** (Nahoru) nebo **Down** (Dolů).
	- Velikost obrazu pomocí tlačítka **<** nebo **>** zvýšíte nebo snížíte velikost okna aktivního obrazu.

## <span id="page-37-1"></span><span id="page-37-0"></span>**Ovládání monitoru přes síť LAN**

### Funkce ovládání přes síť LAN

Poskytuje ovládání nastavení monitoru přes síť za použití speciální aplikace nebo webového prohlížeče v připojeném počítači nebo pomocí chytrého telefonu.

Příklad připojení k síti LAN:

![](_page_37_Figure_4.jpeg)

### Příprava před použitím

Monitor připojte k síti pomocí běžně dostupného kabelu sítě LAN. Nastavte IP adresu (viz [strana](#page-56-4) 53).

### Použití řídicího softwaru

Řídicí software umožňuje spravovat nastavení monitoru a zjišťovat stav monitoru, včetně informací o kalibraci. Stáhněte si tento software z našeho webu a nainstalujte jej do počítače.

### Ovládání nabídky OSD přes webový prohlížeč (funkce serveru HTTP)

Pomocí prohlížeče můžete přepínat režimy obrazu a obrazové vstupy.

Přístup k této funkci získáte zadáním adresy URL monitoru do prohlížeče v připojeném chytrém telefonu nebo počítači.

http://<IP adresa monitoru>/index.html

Nabídku OSD monitoru lze ovládat nejen jeho dotykovými tlačítky, ale také webovým prohlížečem. Pomocí nastavení [Hot key] (Rychlá volba) v nabídce OSD můžete přizpůsobit různé funkce.

![](_page_38_Picture_127.jpeg)

![](_page_38_Picture_128.jpeg)

Z bezpečnostních důvodů můžete přístup k funkci serveru HTTP podmínit zadáním vámi nastaveného hesla. Vyberte pro funkci hesla serveru HTTP možnost [Enable] (Povolit). Pro heslo lze použít písmena A–Z, číslice 0–9 a některé symboly. Výchozím heslem je [0000]. Název monitoru se zobrazí jako uživatelské jméno.

 **POZNÁMKA: •** Výchozí nastavení pro IP adresu je možnost [Auto] (Automaticky). Pokud je připojen kabel sítě LAN nebo provedete reset monitoru pomocí funkce [Reset], IP adresa bude přiřazena automaticky.

![](_page_38_Picture_129.jpeg)

 **•** Pokud monitor na příkazy nebo na kliknutí na tlačítka v prohlížeči reaguje se zpožděním nebo nepřijatelně pomalu, důvodem je přetížení sítě nebo nevhodná nastavení síťového připojení. Pokud tato situace nastane, kontaktujte správce sítě.

 $\overline{\triangle}$ 

 $\overline{\mathcal{A}}$ 

- **•** Monitor nemusí reagovat, jsou-li příslušná tlačítka v prohlížeči opakovaně stisknuta rychle po sobě. Pokud tato situace nastane, chvíli vyčkejte a poté akci zopakujte. Pokud stále nedošlo k žádné odezvě, monitor vypněte a znovu zapněte.
- **•** Funkci serveru HTTP podporují některé nejrozšířenější webové prohlížeče, není však zaručeno, že bude fungovat ve všech webových prohlížečích.
- **•** Pokud se ve webovém prohlížeči nezobrazí obrazovka serveru HTTP, aktualizujte stránku webového prohlížeče (nebo vymažte mezipaměť).
- **•** Operace v prohlížeči používajícím server proxy nemusí být v závislosti na typu tohoto serveru a způsobu nastavení proveditelné. Jednou z příčin bude typ proxy serveru, je však možné, že položky, které byly skutečně nastaveny, nebudou z důvodu efektivity využívání mezipaměti zobrazeny. Proto také nemusí být provedená nastavení použita. Server proxy doporučujeme používat pouze tehdy, když je sítí vyžadován.

## <span id="page-39-1"></span><span id="page-39-0"></span>**Import/export a aktualizace firmwaru pomocí paměťového zařízení USB**

Režimy obrazu a nastavení monitoru můžete zálohovat nebo zkopírovat na paměťové zařízení USB připojené k portu SENS/MEM.

Firmware monitoru lze aktualizovat.

Nabídka OSD [USB Flash Drive] (Jednotka USB flash) se zobrazí, když zvolíte v nabídce OSD položku [Import / Export] (viz [strana](#page-57-2) 54) nebo připojíte paměťové zařízení USB k portu SENS/MEM.

 **POZNÁMKA:** Tato funkce není k dispozici při použití portů USB na rozbočovači USB. Tato funkce funguje pouze při použití portu SENS/MEM.

![](_page_39_Picture_5.jpeg)

Vyberte v nabídce funkci a postupujte podle pokynů ve zprávě nabídky OSD.

### Export monitor settings (Export nastavení monitoru)

Pro účely zálohování a kopírování můžete nastavení monitoru exportovat na paměťové zařízení USB. Vyberte typ položek, které chcete exportovat.

- Current Picture mode (Aktuální režim obrazu): Exportuje nastavení režimu obrazu aktuálně aktivního okna.
- All Picture modes (Všechny režimy obrazu): Exportuje nastavení všech režimů obrazu.
- 
- All monitor settings (Všechna nastavení monitoru): Exportuje všechna nastavení nabídky OSD.
- 

Název souboru exportu je nastaven automaticky, aby nedocházelo k vytváření duplicitních názvů.

### Import monitor settings (Import nastavení monitoru)

Importuje soubor exportovaných nastavení a přepíše aktuální nastavení v nabídce OSD. Budou přepsána pouze ta nastavení nabídky OSD, která jsou v exportovaném souboru obsažena. Exportované soubory je nutno vkládat do kořenové složky paměťového zařízení USB. Při ručním nastavování IP adresy monitoru se ujistěte, že zadaná IP adresa není duplicitní.  **POZNÁMKA:** Monitor dokáže zjistit až 15 souborů, takže na jednotku neukládejte více než 15 souborů.

## Update Firmware (Aktualizovat firmware)

Aktualizuje firmware monitoru. Soubor s aktualizací firmwaru je nutno předem vložit do kořenové složky paměťového zařízení USB.

Během aktualizace firmwaru bliká kontrolka LED zeleně. Monitor se po dokončení aktualizace automaticky restartuje. Po restartu vypněte a znovu zapněte hlavní vypínač.

### <span id="page-40-0"></span>Remove USB Drive & Exit (Odebrat jednotku USB a zavřít nabídku)

Připraví paměťové zařízení USB na odpojení a zavře nabídku OSD.

Tuto funkci používejte před odpojením paměťového zařízení USB od monitoru.

- **POZNÁMKA: •** Podporovaným formátem souborového systému paměťového zařízení USB je FAT32.
	- **•** Kompatibilita monitoru se všemi komerčně dostupnými úložnými zařízeními USB není zaručena.
	- **•** Funkce [Import / Export] neexportuje nastavení závislá na každém jednotlivém monitoru, například stav kalibrace. Exportovaný soubor lze importovat do monitorů PA271Q nebo PA311D. Nejnovější kompatibilní modely podporující funkce [Import / Export] naleznete na webu společnosti NEC Display Solutions.
	- **•** Aby bylo možné soubor exportu vytvořit, musí být nastaven čas. Čas nastavte podle pokynů zobrazených v nabídce OSD. Po nastavení času počítá monitor automaticky, když je napájení střídavým proudem aktivní.
	- **•** Informace o verzích firmwaru naleznete na webu společnosti NEC Display Solutions.

## **Přizpůsobení funkcí rychlé volby**

Tlačítka na čelním panelu můžete nastavit pro rychlý přístup k nejpoužívanějším nastavením nabídky OSD. Můžete například nastavit, aby tlačítko aktivovalo určitý režim obrazu, určitý obrazový vstup nebo otevíralo určitou nabídku atd.

![](_page_40_Picture_316.jpeg)

- 1. Dotykem tlačítek na monitoru zobrazíte popis tlačítek.
- 2. Stisknutím tlačítka **Menu** (Nabídka) otevřete nabídku OSD.
- 3. Přejděte do nabídky [Custom] (Vlastní).
- 4. Stisknutím tlačítka **Down** (Dolů) zvýrazněte položku [Hot key] (Rychlá volba).
- 5. Stisknutím tlačítka **>** otevřete seznam rychlých voleb.
- 6. Stisknutím tlačítka **Up** (Nahoru) nebo **Down** (Dolů) zvýrazněte rychlou volbu, kterou chcete nastavit.
- 7. Stisknutím tlačítka **>** otevřete konfigurační nabídku [Hot key settings: Key#] (Nastavení rychlých voleb: tlačítko č.).
- 8. Pomocí tlačítek **Exit** (Konec), **Up** (Nahoru), **Down** (Dolů) a **>** projděte nastavení rychlé volby, a vyberte možnost, kterou chcete k vybrané rychlé volbě přiřadit.

Mezi funkce, které lze k rychlým volbám přiřadit, patří:

- Picture mode (Režim obrazu): Tato nabídka umožňuje k rychlé volbě přiřadit určitý režim obrazu, například [sRGB] nebo [Low Blue] (Nízká úroveň modré). Upozorňujeme, že počet režimů obrazu, které v tomto seznamu můžete vybrat, je závislý na počtu položek nastavených v části [Number of Picture modes] (Počet režimů obrazu) v nabídce OSD [Custom] (Vlastní). (Viz [strana](#page-56-5) 53).
- Video input (Vstup videa): Tato nabídka umožňuje přiřadit k rychlé volbě určitý vstup, například [DP1] nebo [HDMI1].
- OSD menu shortcut (Zástupce nabídky OSD): Tato nabídka umožňuje k rychlé volbě přiřadit zástupce nabídky OSD. Ve výchozím nastavení je například nabídka [Picture mode] (Režim obrazu) přiřazena k tlačítku 2.
- Function 1 (Funkce 1): Tato nabídka umožňuje k rychlé volbě přiřadit určité funkce pro úpravy. Ve výchozím nastavení je například ovládací prvek [Luminance] (Svítivost) přiřazen k tlačítku 3 a ovládací prvek [Volume] (Hlasitost) k tlačítku 4.
- Function 2 (Funkce 2): Tato nabídka umožňuje k rychlé volbě přiřadit určité funkce. Klepání na rychlou volbu pak přepíná dostupné možnosti funkce. Například ve výchozím nastavení je možnost [Multi picture] (Více obrazů) přiřazena k tlačítku 5 a když po zavření nabídky OSD stisknete tlačítko 5, zapne se režim [Multi picture] (Více obrazů) a zobrazí se vstupy v režimu PiP. Opětovné stisknutí tlačítka 5 režim [Multi picture] (Více obrazů) vypne.
- 9. Po zvýraznění funkce, kterou chcete přiřadit k určité rychlé volbě, stiskněte tlačítko **Set** (Nastavit). Změna se uloží a znovu se otevře hlavní nabídka OSD.

Když se dotknete čelního panelu, nad rychlou volbou se zobrazí popisek vybrané funkce.

- **POZNÁMKA: •** Na čelním panelu je osm tlačítek rychlých voleb. Tlačítka 2–8 umožňují nastavit rychlý přístup k funkcím nabídky OSD. Položku **Menu** pro tlačítko 1 nelze změnit, protože se používá k otevírání nabídky OSD.
	- **•** Když je nabídka OSD otevřená, rychlé volby fungují jako tlačítka pro pohyb v nabídce.

### <span id="page-41-1"></span><span id="page-41-0"></span>V této kapitole jsou uvedeny tyto informace:

- > "Potíže s obrazem a [obrazovým signálem" na straně](#page-42-1) 39
- > ["Hardwarové potíže" na straně](#page-43-1) 40
- > ["Dosvit obrazu" na straně](#page-44-1) 41

## <span id="page-42-1"></span><span id="page-42-0"></span>**Potíže s obrazem a obrazovým signálem**

### **Žádný obraz**

- Zkontrolujte, zda je signální kabel řádné připojen ke grafické kartě / počítači.
- Zkontrolujte, zda je grafická karta řádně zasunuta do zásuvky.
- Zkontrolujte hlavní vypínač musí být v poloze ON (Zapnuto).
- Ověřte, že je počítač i monitor zapnutý.
- Zkontrolujte, zda na grafické kartě nebo v používaném systému bylo zvoleno podporované rozlišení. V případě pochybností si potřebné informace o změně rozlišení vyhledejte v uživatelské příručce ke grafickému ovladači nebo systému.
- Ověřte kompatibilitu a doporučená časování signálu u monitoru a grafické karty.
- Zkontrolujte, zda nejsou kolíky konektoru signálního kabelu zdeformované nebo zatlačené dovnitř.
- Monitor automaticky přejde do pohotovostního režimu po uplynutí přednastavené doby od ztráty obrazového signálu. Stiskněte na monitoru tlačítko  $\mathbf{\mathsf{U}}$ .
- Při použití kabelu USB typu C pro připojení počítače k monitoru zkontrolujte, zda je port připojeného počítače v souladu s režimem DisplayPort Alt.
- Při použití kabelu USB typu C pro připojení počítače k monitoru zkontrolujte, zda je tento kabel USB typu C v souladu s požadavky rozhraní USB SuperSpeed (10 Gb/s, USB 3.1 2. gen.)
- Informace o testovaných počítačích a kabelech USB typu C pro připojení zařízení k portu USB-C na monitoru naleznete na webových stránkách společnosti NEC Display Solutions.

#### Obraz je nestálý, nezaostřený nebo "plave"

- Zkontrolujte řádné připojení signálního kabelu k počítači.
- Ověřte kompatibilitu a doporučená časování signálu u monitoru a grafické karty.
- Pokud se text zobrazuje zkresleně, změňte zobrazovací režim na neprokládaný a použijte obnovovací kmitočet 60 Hz.

### **Obraz se nezobrazuje správně**

• Pomocí nabídky OSD otevřete nabídku [Monitor information] (Informace o monitoru) a ověřte, zda je vybráno vhodné rozlišení.

### **Ztráta barvy obrazu**

- Ujistěte se, že je pro položky [3D LUT Emulation] (Emulace 3D LUT) a [Color vision emulation] (Emulace vnímání barev) zvolena možnost [Off] (Vypnuto).
- Ujistěte se, že se nastavení položky [Picture mode] (Režim obrazu) shoduje s nastavením v profilu ICC v počítači.

#### **Nepravidelnosti barev na obrazovce**

- Snižte hodnotu nastavení [Luminance] (Svítivost).
- Nastavte položku [Uniformity] (Jednolitost) na hodnotu [5].

### **Obraz není jasný**

- Ujistěte se, že je pro položku [ECO mode] (Úsporný režim) zvolena možnost [Off] (Vypnuto).
- Ke snížení jasu displeje dochází z důvodu dlouhodobého používání nebo extrémního chladu.
- Pokud na displeji nelze dosáhnout požadovaného jasu, číselná hodnota jasu v nabídce OSD bude žlutá.
- Při použití vstupu HDMI změňte nastavení [Video range] (Rozsah obrazu).

#### **Vybrané rozlišení není zobrazeno správně**

- V nabídce OSD ověřte, zda je vybráno správné rozlišení.
- Při výběru příliš vysokého nebo příliš nízkého rozlišení se zobrazí okno "OUT of RANGE" (Mimo rozsah). V připojeném počítači nastavte podporované rozlišení.

### <span id="page-43-0"></span>**Změna jasu v průběhu času**

- Změňte nastavení položky [Auto brightness] (Automatický jas) na hodnotu [Off] (Vypnuto).
	- **POZNÁMKA:** Pokud je funkce [Auto brightness] (Automatický jas) nastavena na hodnotu [On] (Zapnuto), monitor automaticky přizpůsobí jas okolnímu prostředí. Pokud se změní jas okolního prostředí, změní se také nastavení monitoru.

### **Žádný obraz**

- Není-li na obrazovce žádný obraz, monitor vypněte a znovu zapněte stisknutím tlačítka $\mathcal{O}$ .
- Stisknutím klávesy na připojené klávesnici nebo použitím připojené myši se ujistěte se, že počítač není v režimu úspory energie.
- Některé grafické karty nevysílají videosignál v nízkém rozlišení přes port DipslayPort, pokud monitor vypnete a opět zapnete nebo odpojíte a připojíte napájecí kabel.

## <span id="page-43-1"></span>**Hardwarové potíže**

### **Tlačítko** <sup>()</sup> nereaguje

- Vypojte napájecí kabel monitoru ze zásuvky. Monitor se vypne a resetuje.
- Zkontroluite hlavní vypínač na monitoru.

### **Zobrazí se zpráva "Out of range" (Mimo rozsah) – obrazovka je černá nebo je na ní pouze hrubý obraz**

- Obraz je hrubý (chybí pixely) a nabídka OSD zobrazí varování "Out of range" (Mimo rozsah): Příliš vysoká hodnota hodin signálu nebo rozlišení. Zvolte jeden z podporovaných režimů.
- Na obrazovce bez obrazu se zobrazí varování nabídky OSD "Out of range" (Mimo rozsah): Kmitočet signálu je mimo rozsah. Zvolte jeden z podporovaných režimů.

### **Kontrolka LED na monitoru nesvítí**

- Ujistěte se, že je napájecí kabel správně připojen k monitoru i k elektrické zásuvce a je zapnutý hlavní vypínač na monitoru.
- Zvyšte hodnotu nastavení [LED brightness] (Jas kontrolky LED).

### **Indikátor svítí nebo bliká barevně (kromě modré barvy)**

- Mohlo dojít k závadě; obraťte se na dodavatele.
- Pokud se monitor vypne, protože je vnitřní teplota vyšší než normální provozní teplota, kontrolka LED pětkrát nebo šestkrát zabliká červeně. Monitor znovu zapněte poté, co ověříte, že vnitřní teplota klesla na normální provozní teplotu.
- Monitor by mohl být v pohotovostním režimu. Stiskněte na monitoru tlačítko  $\mathcal{O}$ .
- Pokud během aktualizace firmwaru bliká kontrolka LED červeně, vypněte a znovu zapněte hlavní vypínač a zopakujte aktualizaci.

### **Není slyšet zvuk**

- Zkontrolujte, zda není aktivní funkce [Mute] (Ztlumit).
- Zkontrolujte, zda není po položku [Volume] (Hlasitost) nastavená minimální hodnota.
- Zkontrolujte, zda počítač podporuje přenos zvukového signálu prostřednictvím rozhraní DisplayPort nebo HDMI.

### <span id="page-44-0"></span>**Rozbočovač USB nefunguje**

- Zkontrolujte, zda je kabel USB řádně připojen. Nahlédněte do uživatelské příručky k zařízení USB.
- Zkontrolujte nastavení položky [USB hub input select] (Volba vstupu rozbočovače USB). Pokud jste toto nastavení změnili, vypněte a znovu zapněte hlavní vypínač.
- Vyberte pro položku [Quick recovery] (Rychlé obnovení) nastavení [On] (Zapnuto).
- Zkontrolujte, zda je vstupní port USB na monitoru propojen s výstupním portem USB na počítači. Ujistěte se, že je počítač zapnutý.
- Při použití 2 připojení typu B odpojte jeden kabel USB připojení B.
- Vypněte a znovu zapněte hlavní vypínač.

### **Ovládání prostřednictvím rozhraní USB nebo sítě LAN není dostupné**

- Zkontrolujte kabel sítě LAN. K připojení je potřeba použít kabel sítě LAN kategorie 5 a vyšší.
- Zkontrolujte, zda je výstupní port USB na monitoru propojen se vstupním portem USB na počítači.

### **Rozhraní USB typu C nefunguje**

V nabídce OSD se zobrazila zpráva "Warning: Remove USB-C cable" (Varování: Odpojte kabel USB-C).

- Monitor zjistil na portu USB-C abnormální napětí nebo proud. Ihned odpojte kabel USB typu C od monitoru nebo vypněte a znovu zapněte hlavní vypínač.
- Informace o testovaných počítačích a kabelech USB typu C naleznete na webových stránkách společnosti NEC Display **Solutions**

Nabíjení se nespustilo nebo je nestabilní.

- Zkontrolujte, zda je připojený počítač v souladu s technologií USB Power Delivery.
- Zkontrolujte, zda je použitý kabel USB typu C v souladu s technologií USB Power Delivery.
- Zkuste použít jiný kabel USB typu C.
- Informace o testovaných počítačích a kabelech USB typu C naleznete na webových stránkách společnosti NEC Display Solutions.
- Vyberte pro položku [Power delivery limit] (Limit funkce Power Delivery) nastavení [15W].

### <span id="page-44-1"></span>**Dosvit obrazu**

U displejů na bázi technologie LCD se může projevit dosvit obrazu. Dosvitem obrazu se označuje zbytkový obraz ("duch") předchozího obrazu, který zůstane viditelný na obrazovce. Na rozdíl od monitorů CRT není dosvit obrazu na monitorech LCD trvalý, přesto však doporučujeme, aby na monitoru nebyl zobrazen statický obraz po dlouhou dobu.

Chcete-li zmírnit dosvit obrazu, vypněte monitor na stejně dlouhou dobu, po jakou byl poslední obraz zobrazen. Jestliže byl například obraz na obrazovce hodinu a zůstal po něm zbytkový obraz, znovu vypněte monitor na jednu hodinu, aby obraz zmizel.

 **POZNÁMKA:** Stejně jako u všech osobních zobrazovacích zařízení doporučuje společnost NEC DISPLAY SOLUTIONS pravidelné používání spořičů obrazovky při nečinnosti a vypnutí monitoru v době, kdy se nepoužívá.

<span id="page-45-2"></span><span id="page-45-0"></span>![](_page_45_Picture_520.jpeg)

<span id="page-45-1"></span> **POZNÁMKA:** Technické údaje podléhají změnám bez předchozího upozornění.

<span id="page-46-1"></span><span id="page-46-0"></span>Příslušenství a volitelné softwarové aplikace uvedené v příručce k tomuto produktu jsou uvedeny níže.

### Internetové stránky místního zastoupení společnosti NEC Display Solutions

Celosvětové: https://www.nec-display.com/global/ Asijsko-pacifická oblast: https://www.nec-display.com/ap/contact/ Severní Amerika: https://www.necdisplay.com Evropa, Rusko, Střední východ a Afrika: https://www.nec-display-solutions.com

### **Software**

Software je k dispozici ke stažení na globálních internetových stránkách společnosti NEC Display Solutions. https://www.nec-display.com/dl/en/dp\_soft/lineup.html

### **Software NEC MultiProfiler**

![](_page_46_Picture_7.jpeg)

Tento bezplatný software poskytuje úplnou kontrolu nad nastavením barev modulu SpectraView prostřednictvím intuitivní aplikace pro operační systémy Microsoft Windows a macOS. Software lze použít k emulaci různých barevných prostorů, k emulaci tiskového výstupu pomocí profilů ICC a k vytváření 3D vyhledávacích tabulek v monitoru. Je potřeba připojení USB k monitoru.

Nejnovější verze softwaru MultiProfiler je k dispozici na internetových stránkách společnosti NEC Display Solutions.

### **Software NaViSet Administrator**

![](_page_46_Picture_11.jpeg)

Tento bezplatný software je pokročilý systém k ovládání, sledování a správě zařízení přes síť pro monitory a projektory NEC. Software je dostupný pro operační systémy Microsoft Windows a macOS.

Nejnovější verze softwaru NaViSet Administrator je k dispozici na internetových stránkách společnosti NEC Display Solutions.

### **Software SpectraView II**

Software SpectraView II je určen pro profesionály používající aplikace, ve kterých je důležitá přesnost barev. Využívá oceněnou technologii displejů NEC, snímač měření barev a pokročilý kalibrační software. Výsledkem je vysoce přesné, spolehlivé a konzistentní řešení se spoustou funkcí pro kalibraci displejů a správu profilů.

### Hardware / snímač barev

Snímač barev MDSVSENSOR3 USB

Tento přizpůsobený snímač barev X-Rite je požadován při použití samostatných funkcí kalibrace barev tohoto monitoru.

Informace o nákupu a dostupnosti vám sdělí autorizovaný prodejce produktů NEC, případně můžete navštívit internetové stránky místního zastoupení společnosti NEC Display Solutions.

# <span id="page-47-1"></span><span id="page-47-0"></span>Dodatek B Seznam ovládacích prvků nabídky OSD

### V této kapitole jsou uvedeny tyto informace:

- > ["Picture \(Obraz\)" na straně](#page-48-2) 45
- $\Rightarrow$  ["Video" na straně](#page-51-2) 48
- > ["Audio \(Zvuk\)" na straně](#page-52-1) 49
- $\Rightarrow$  ..USB" na straně 50
- > ["Multi-Picture \(Více obrazů\)" na straně](#page-54-1) 51
- > ["System \(Systém\)" na straně](#page-55-3) 52
- > ["Customize \(Přizpůsobit\)" na straně](#page-56-6) 53
- > ["Tools \(Nástroje\)" na straně](#page-57-3) 54
- $\Rightarrow$  ["Information \(Informace\)" na straně](#page-57-4) 54

Výchozí hodnoty lze poskytnout na vyžádání.

## <span id="page-48-2"></span><span id="page-48-0"></span>**Picture (Obraz)**

<span id="page-48-1"></span>![](_page_48_Picture_302.jpeg)

![](_page_49_Picture_380.jpeg)

<span id="page-50-1"></span><span id="page-50-0"></span>![](_page_50_Picture_228.jpeg)

## <span id="page-51-2"></span><span id="page-51-0"></span>**Video**

<span id="page-51-1"></span>![](_page_51_Picture_253.jpeg)

<span id="page-52-0"></span>![](_page_52_Picture_298.jpeg)

## <span id="page-52-1"></span>**Audio (Zvuk)**

![](_page_52_Picture_299.jpeg)

## <span id="page-53-1"></span><span id="page-53-0"></span>**USB**

<span id="page-53-2"></span>![](_page_53_Picture_194.jpeg)

## <span id="page-54-1"></span><span id="page-54-0"></span>**Multi-Picture (Více obrazů)**

![](_page_54_Picture_204.jpeg)

## <span id="page-55-3"></span><span id="page-55-0"></span>**System (Systém)**

### **Nabídka System (Systém)**

<span id="page-55-2"></span><span id="page-55-1"></span>![](_page_55_Picture_258.jpeg)

٦

<span id="page-56-4"></span><span id="page-56-0"></span>![](_page_56_Picture_315.jpeg)

# <span id="page-56-6"></span>**Customize (Přizpůsobit)**

<span id="page-56-5"></span><span id="page-56-3"></span><span id="page-56-2"></span><span id="page-56-1"></span>![](_page_56_Picture_316.jpeg)

## <span id="page-57-3"></span><span id="page-57-0"></span>**Tools (Nástroje)**

<span id="page-57-2"></span><span id="page-57-1"></span>![](_page_57_Picture_193.jpeg)

## <span id="page-57-4"></span>**Information (Informace)**

![](_page_57_Picture_194.jpeg)

# <span id="page-58-0"></span>Dodatek c Informace výrobce o recyklaci a spotřebě energie

### V této kapitole jsou uvedeny tyto informace:

- > ["Likvidace starého produktu NEC" na straně](#page-59-1) 56
- > ["Úspora energie" na straně](#page-59-2) 56
- > ["Symbol WEEE \(evropská směrnice 2012/19/EU a](#page-59-3) dodatky)" na straně 56

Společnost NEC DISPLAY SOLUTIONS klade velký důraz na ochranu životního prostředí a recyklaci považuje za jednu z nejvyšších priorit společnosti při snaze minimalizovat zátěž pro životní prostředí. Zabýváme se vývojem produktů ekologicky nezávadných produktů a neustále se snažíme zajišťovat a plnit nejnovější nezávislé normy vydané takovými orgány, jako je ISO (Mezinárodní organizace pro normalizaci) a TCO (Švédský odborový svaz).

## <span id="page-59-1"></span><span id="page-59-0"></span>**Likvidace starého produktu NEC**

Cílem recyklace je péče o životní prostředí opětovným využitím, vylepšením, obnovením nebo rekultivací materiálu. Správné zacházení a likvidaci závadných součástí zajišťují k tomu určená recyklační centra. Aby zajistila správnou recyklaci svých produktů, nabízí společnost NEC DISPLAY SOLUTIONS širokou škálu postupů při recyklaci a radí, jak s produktem po skončení jeho životnosti zacházet způsobem co nejšetrnějším k životnímu prostředí.

Všechny požadované informace o likvidaci produktů a informace o recyklačních zařízeních ve vaší zemi se nacházejí na těchto našich webových stránkách:

https://www.nec-display-solutions.com/greencompany/ (v Evropě)

https://www.nec-display.com (v Japonsku)

https://www.necdisplay.com (v USA)

## <span id="page-59-2"></span>**Úspora energie**

Tento monitor je vybaven funkcí pokročilé úspory energie. Po odeslání signálu podle standardu DPMS (Display Power Management Signal) do monitoru se aktivuje úsporný režim. Monitor přejde do jednoduchého úsporného režimu.

Další informace:

https://www.necdisplay.com/ (v USA)

https://www.nec-display-solutions.com/ (V Evropě)

https://www.nec-display.com/global/index.html (globální informace)

Informace o úspoře energie: [Výchozí nastavení: Quick recovery (Rychlé obnovení) ➙ Off (Vypnuto)]

Pro požadavky ErP / pro požadavky ErP (pohotovostní stav sítě):

Nastavení: Quick recovery (Rychlé obnovení) ➙ Off (Vypnuto)

Spotřeba energie: 2 W a nižší (tmavě žlutá).

Interval pro aktivaci řízení spotřeby: Přibližně 1 min.

(Kromě situace, kdy má monitor více vstupů signálu.)

Spotřeba energie: 0,5 W a nižší (pomalu bliká). Interval pro aktivaci řízení spotřeby: Přibližně 5 min. (Kromě situace, kdy má monitor více vstupů signálu.)

## <span id="page-59-3"></span>**Symbol WEEE (evropská směrnice 2012/19/EU a dodatky)**

![](_page_59_Picture_20.jpeg)

### **Likvidace použitého produktu: V Evropské unii**

Legislativa EU v rámci implementace v jednotlivých členských státech vyžaduje, aby použité elektrické a elektronické produkty označené symbolem vlevo byly likvidovány odděleně od běžného domovního odpadu. To zahrnuje monitory a elektrické příslušenství, jako jsou signální a napájecí kabely. Při likvidaci takových produktů postupujte podle pokynů místních úřadů a případně se obraťte na prodejce, u nějž jste produkt zakoupili, nebo postupujte podle platné legislativy či uzavřené smlouvy. Toto označení elektrických a elektronických produktů se vztahuje pouze na stávající členské státy Evropské unie.

### **Mimo Evropskou unii**

Ohledně likvidace použitých elektrických a elektronických produktů mimo Evropskou unii se obraťte na místní úřady, které vám sdělí správný postup.